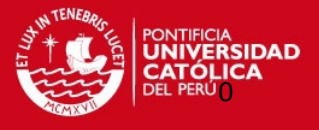

# **PONTIFICIA UNIVERSIDAD CATÓLICA DEL PERÚ**

# **FACULTAD DE CIENCIAS E INGENIERÍA**

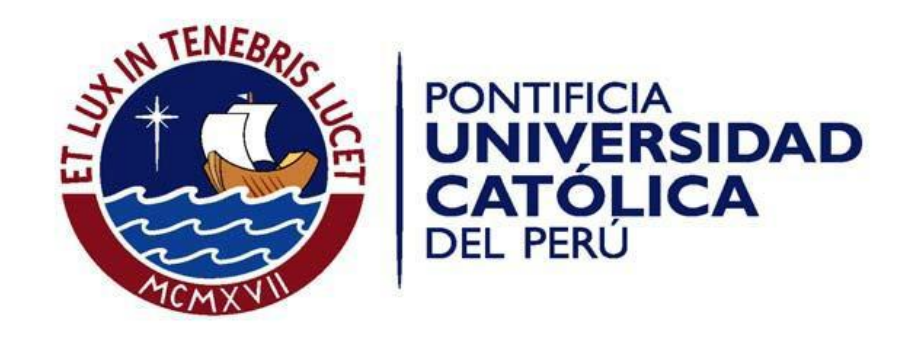

# **ESTUDIO DEL FLUJO EN UN TANQUE AGITADOR VERTICAL DE IMPULSOR PTB CON SUPERFICIE LIBRE MEDIANTE EL PROGRAMA ANSYS CFX V.14.0**

# **ANEXOS**

Tesis para optar el Título de **INGENIERO MECÁNICO**, que presenta el bachiller:

**Hebert Oswaldo Huerto Bujaico** 

**ASESOR: Dr. Quino Valverde Guzmán** 

**Lima, Octubre del 2013**

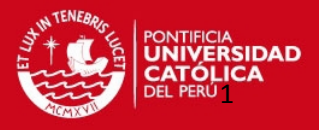

# **ÍNDICE DE ANEXOS**

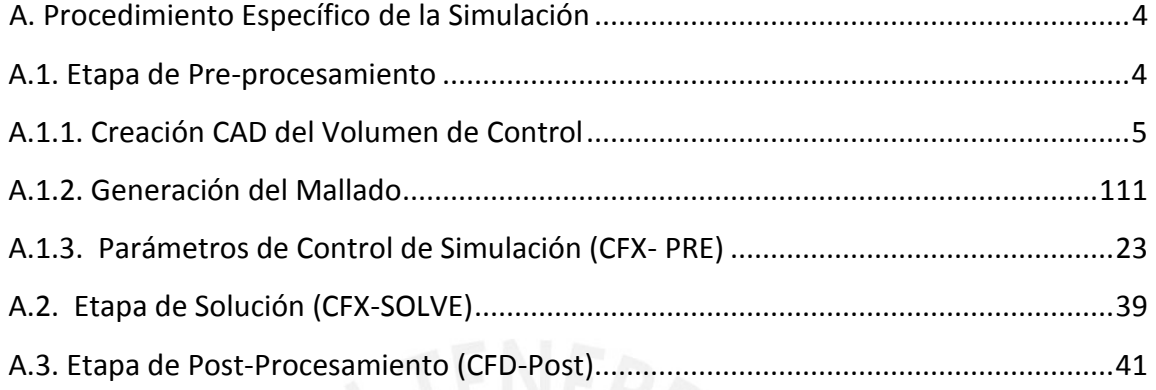

# **ÍNDICE DE FIGURAS DE ANEXOS**

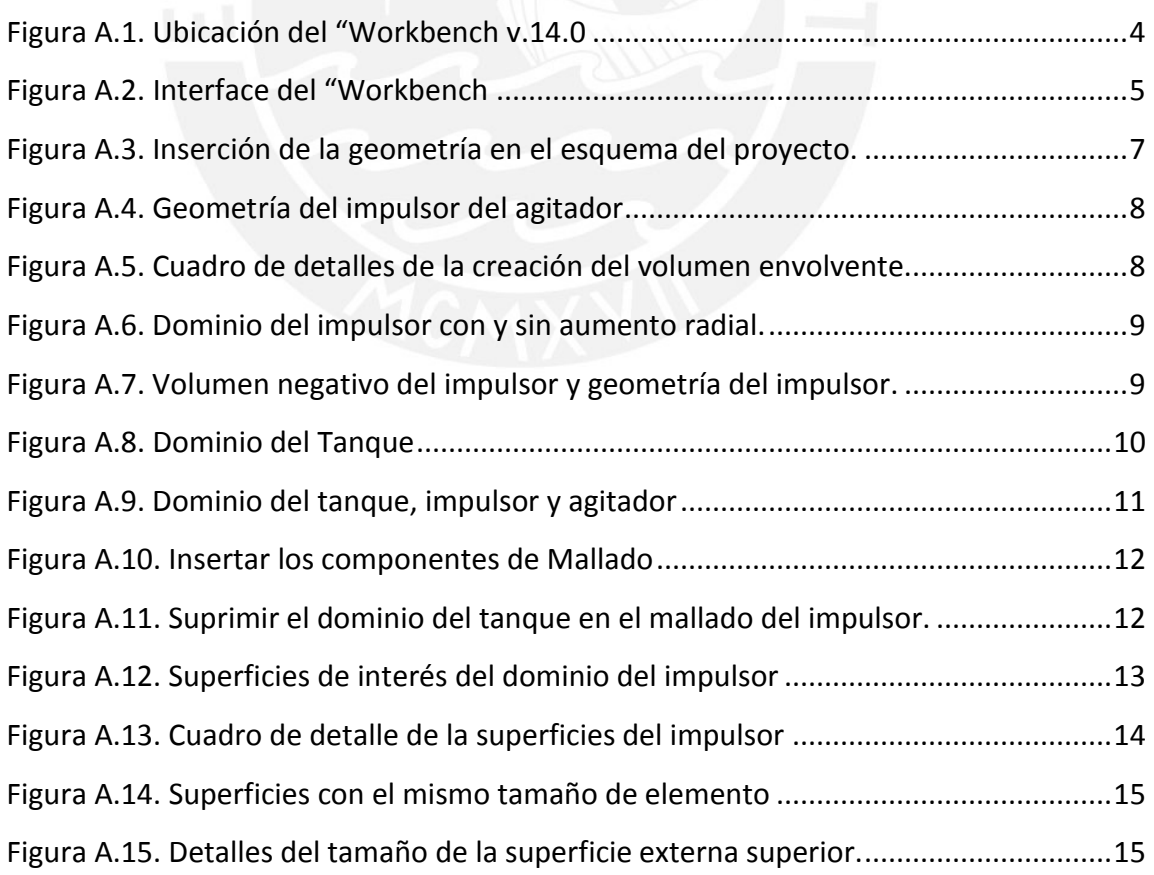

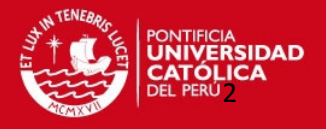

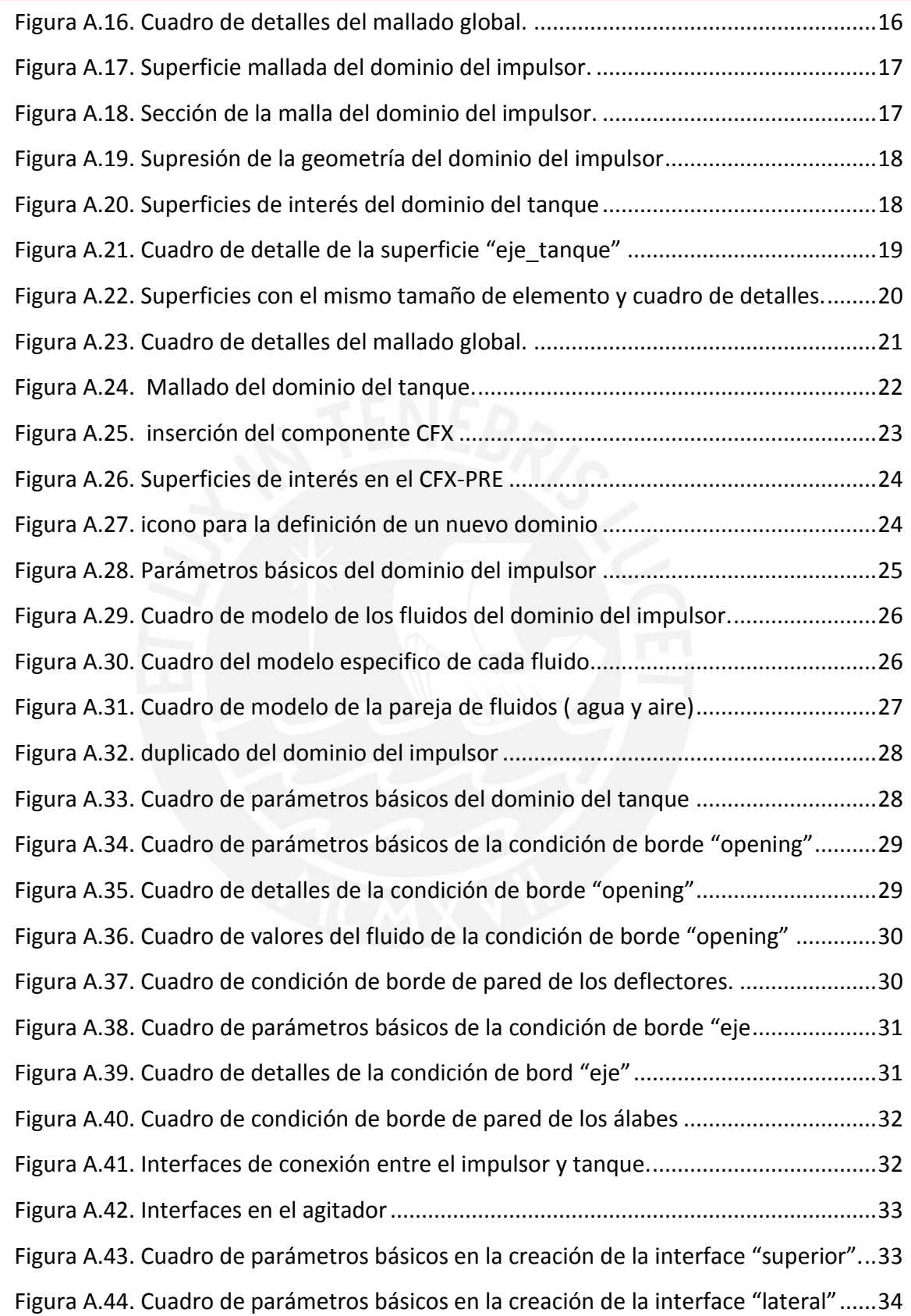

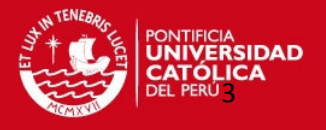

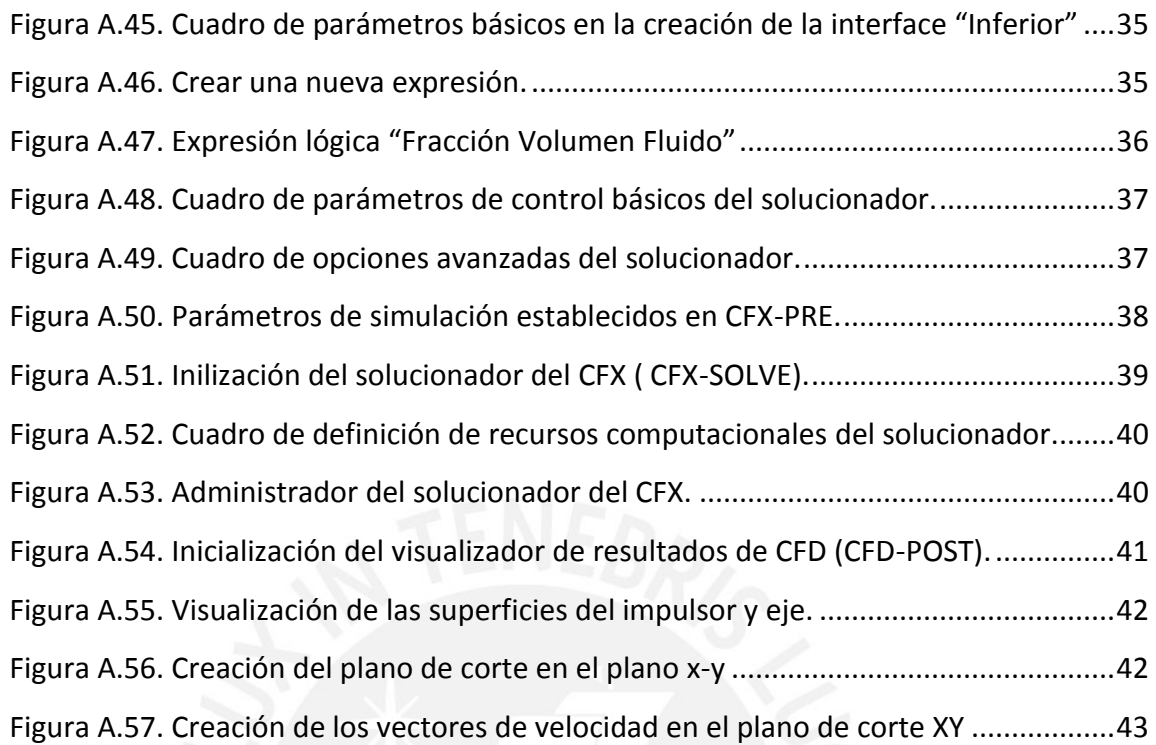

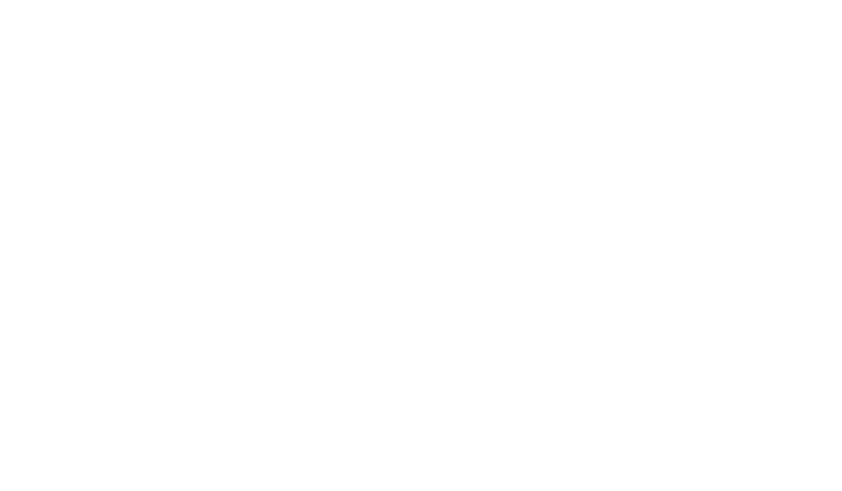

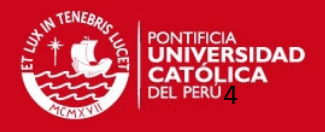

#### <span id="page-4-0"></span>**A. Procedimiento Específico de la Simulación**

#### <span id="page-4-1"></span>**A.1. Etapa de Pre-procesamiento**

En esta etapa se realizan tres principales tareas; la primera, creación del dominio o volumen de control del agitador, en esta etapa se define el dominio de interés del problema en el cual se solucionarán las ecuaciones **CFD**; la segunda, generación de malla, se realiza la división del dominio en pequeños elementos (Discretización del dominio); la tercera, condiciones de frontera, se establecen condiciones físicas en los límites del dominio.

Antes de empezar con la primera etapa de pre-procesamiento, se debe crear un nuevo proyecto en el programa simulador **ANSYS v.14.0** (Workbench). Dentro del Workbench encontramos el esquema del proyecto que es una representación gráfica del flujo de trabajo que define un sistema o grupo de sistemas. La figura A.1 muestra la ubicación del "Workbench" y en la figura A.2 se muestra la interface del "Workbench".

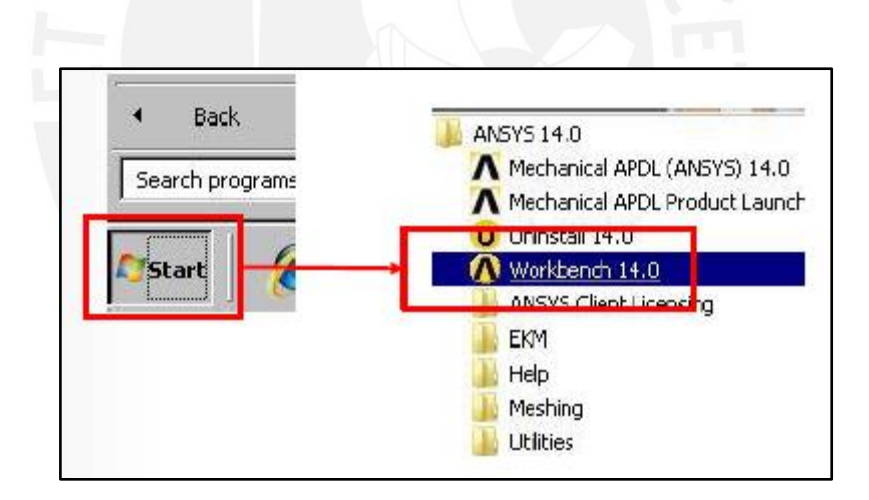

Figura A.1. Ubicación del "Workbench v.14.0"

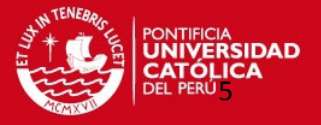

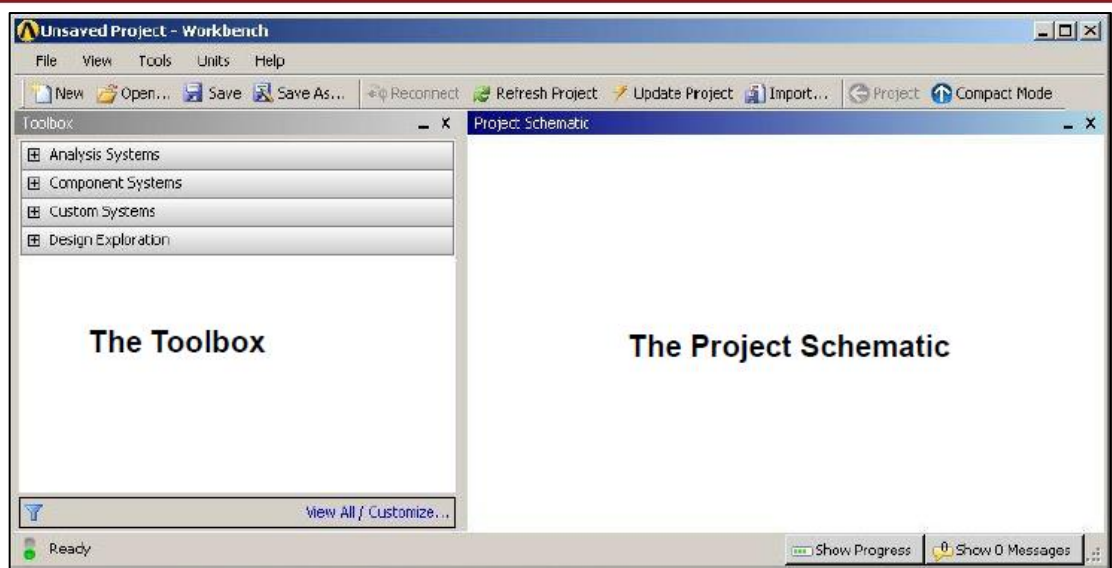

Figura A.2. Interface del "Workbench"

## <span id="page-5-0"></span>**A.1.1. Creación CAD del Volumen de Control**

La creación del volumen de control del fluido se puede realizar en cualquier software **CAD**, por ejemplo, Solid Works, Autodesk Inventor, Solid Edge, AutoCAD 3D, SpaceClaim, etc. Todos los modelos creados en 3D, a excepción de los creados por SpaceClaim, deben ser guardados en un formato Parasolid para que puedan ser abiertos por el programa **ANSYS v.14.0.**

En la generación del volumen del fluido se debe tener sumo cuidado con la geometría, ya que con frecuencia ocurren errores, cruce de aristas, caras pequeñas, interferencia de volúmenes, entre otros. Para evitar desperfectos en la generación de la geometría, se trabaja con el software de modelamiento Desing Modeler (DM), generador CAD de ANSYS, el cual marca la diferencia por su precisión y herramientas de reparación.

Se generan dos dominios, el primero será el volumen que se ocupa en la región del impulsor y el segundo el volumen que se ocupa en el resto del tanque.

A continuación se presenta el paso a paso de generación de la geometría.

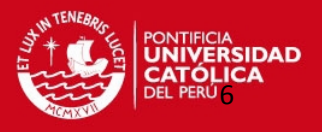

#### **A.1.1.1. Generación del Dominio del Impulsor**

Modelar el Dominio del impulsor. Este concepto implica generar la geometría del dominio del impulsor. Esto se consigue a partir de la geometría del impulsor (álabes; Posteriormente a través de la creación de una región de envolvente cilíndrica y la "substracción" del volumen negativo del impulsor, al cual llamamos dominio del impulsor.

#### **Primer paso: Generación de Alabes**

Este concepto implica generar la geometría del impulsor, esto se realizó mediante el software CAD Desing Modeler  $\boxed{\text{CM}}$ , software de ANSYS. La elección de este CAD se debió a la precisión que posee en la generación de geometrías, además de manejar muchas herramientas para la creación de "volúmenes negativos" y corrección de modelos importados de otros softwares CAD. Gran parte del éxito en CFD, para obtener una buena simulación, depende en gran parte de la generación de la geometría y el mallado, es por ello que se debe sumo cuidado en la generación de los modelos geométricos. Lo primero que se debe hacer es insertar un componente de geometría de la caja de herramientas tal como se muestra en la figura A.3, luego creamos la geometría del impulsor. La siguiente figura A.4 muestra la creación de la geometría mediante DM.

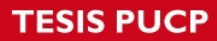

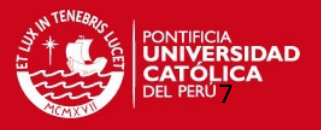

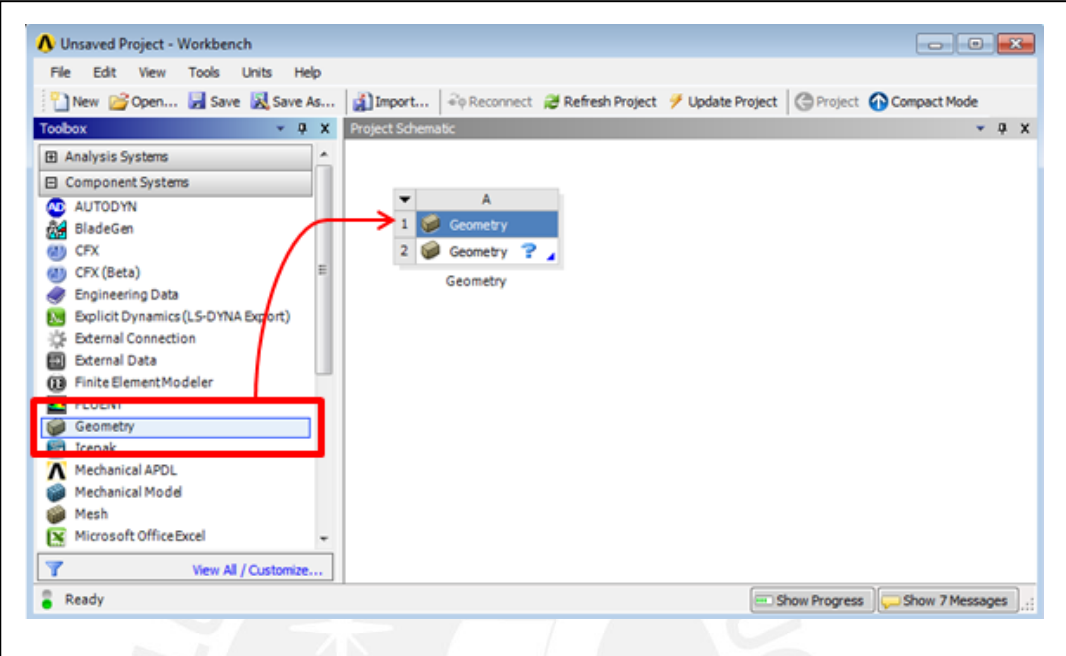

Figura A.3. Inserción de la geometría en el esquema del proyecto.

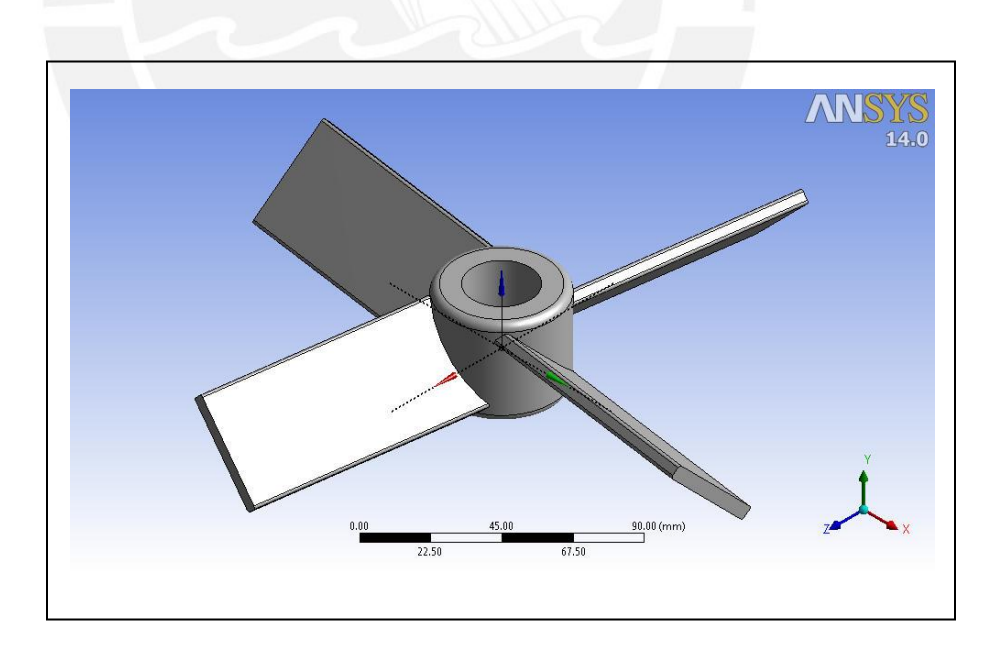

Figura A.4. Geometría del impulsor del agitador

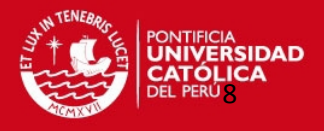

#### **Segundo paso: Generación del dominio del impulsor**

A partir de la geometría de los álabes, obtenida del Desing Modeler (DM), se genera el volumen negativo del impulsor. Utilizando la herramienta  $\bullet$  Endosure generamos el volumen cilíndrico envolvente, para este se establece un espesor radial de 5 mm, que se mide a partir del borde del álabe; también se establece un aumento de 10 mm en el espesor de la parte superior e inferior (dirección Y+, Y-). En la figura 3.5 se muestra como se define el volumen envolvente. En se define el tipo de volumen envolvente (cilíndrico); La alineación del volumen cilíndrico (eje Y); Aumento radial, superior e inferior (5mm, 10mm, 10mm).

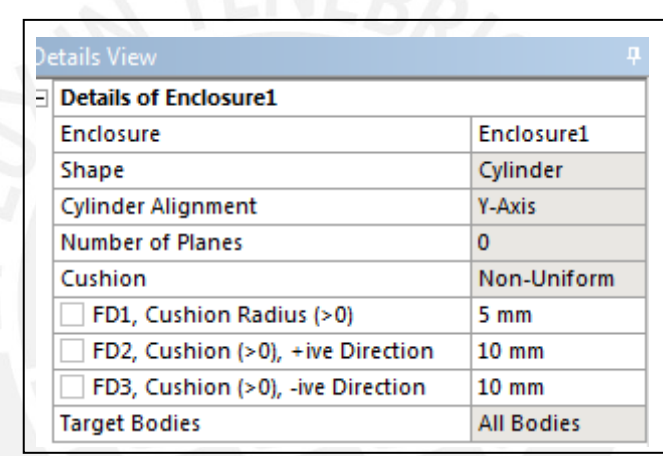

Figura A.5. Cuadro de detalles de la creación del volumen envolvente.

*El aumento radial de 5mm, que se realiza en la creación del volumen envolvente, se hace para que al momento de unir los dominios del impulsor y del tanque por medio de las interfaces, estas presenten superficies totalmente idénticas y se pueda hacer una buena interconexión de los elementos de mallado. En la figura A.6 se muestra el dominio del impulsor con y sin incremento radial.* 

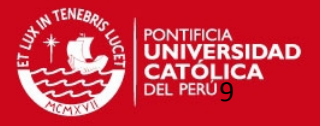

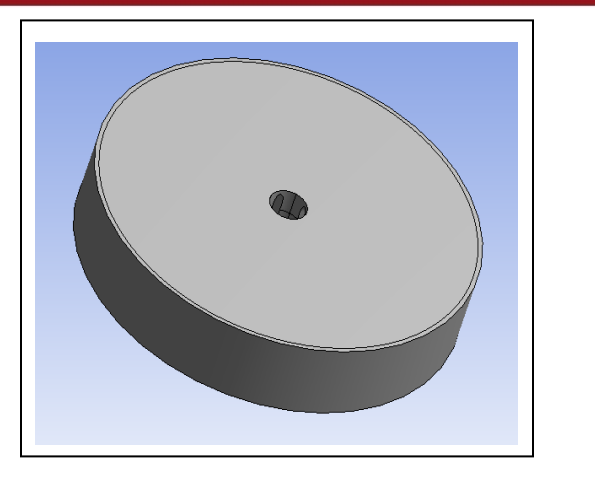

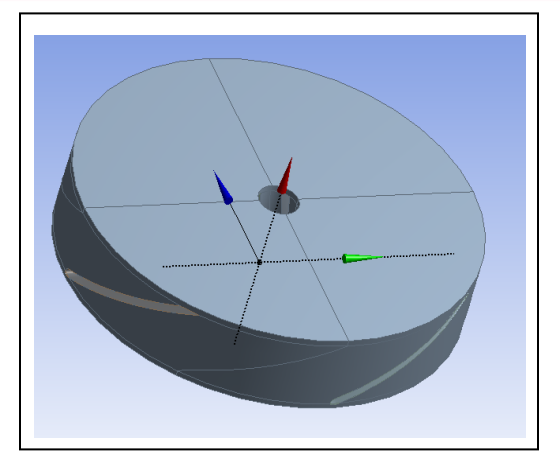

Figura A.6. Dominio del impulsor con y sin aumento radial.

Finalmente se obtiene el dominio del impulsor (volumen negativo). La Figura A.7 muestra el dominio del impulsor (visualizado por líneas) y la geometría del impulsor. La geometría del impulsor será suprimida más adelante, al momento de generar el mallado.

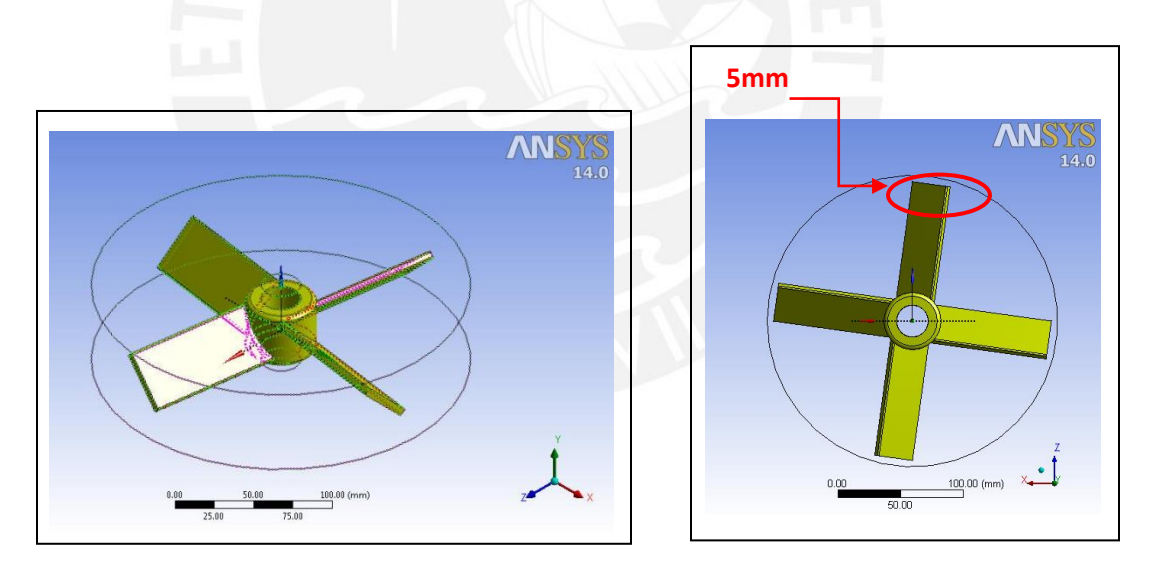

Figura A.7. Volumen negativo del impulsor y geometría del impulsor.

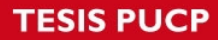

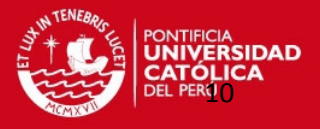

#### **A.1.1.2. Generación del Dominio del Tanque**

#### **Tercer paso: Creación del dominio del tanque**

Una vez obtenido el dominio del impulsor, sobre este se debe generar el volumen negativo del tanque, esto se hace para que el dominio del impulsor y del tanque presente el mismo origen de coordenadas.

Comenzamos por congelar el dominio de impulsor con la herramienta **D** Freeze

, esta herramienta es muy importante, pues nos permite crear el volumen negativo del tanque sin que este se fusione con el dominio del impulsor, de esta manera obtenemos los dominios (impulsor y tanque) independientemente.

Las herramientas utilizadas para crear el volumen negativo del tanque son` @ Endosure <sub>V</sub> <del>dia</del>Revolve . Por último, se crea la superficie del eje del agitador, esto se realiza mediante la creación de un dibujo ("Sketch") en la parte superior del tanque y una extrusión negativa de 600mm de profundidad. Se sigue el mismo procedimiento para la creación de los deflectores. La siguiente figura muestra el dominio del tanque.

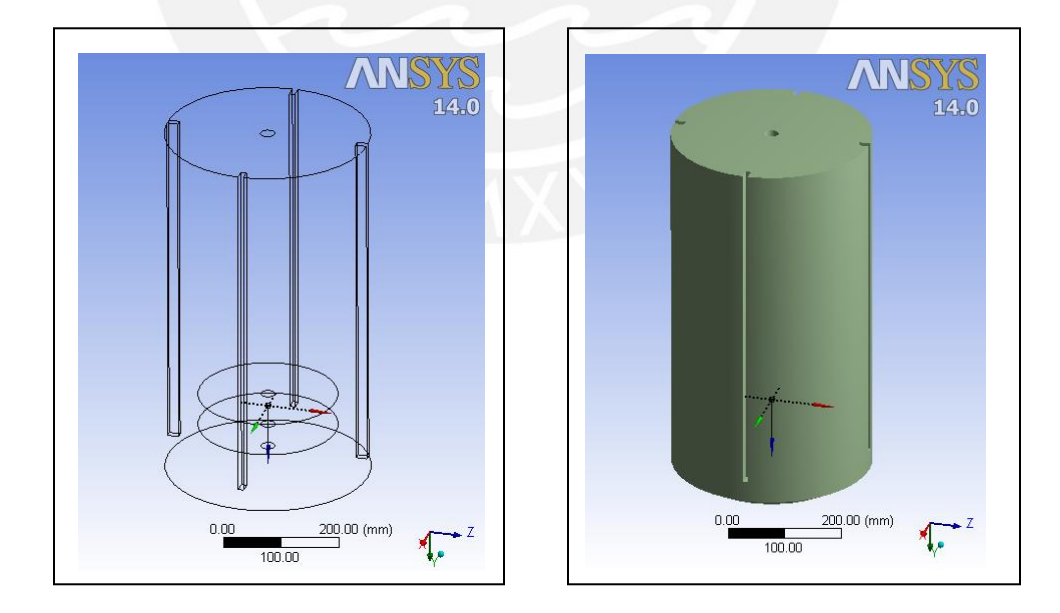

Figura A.8. Dominio del Tanque

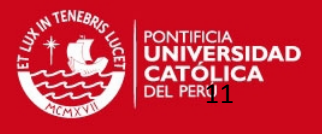

Finalmente, se obtiene el modelo CAD final del volumen negativo del agitador. Este volumen está compuesto por el dominio del impulsor y tanque, en la siguiente figura se muestra los sub dominios creados (impulsor y tanque) y el dominio total del agitador.

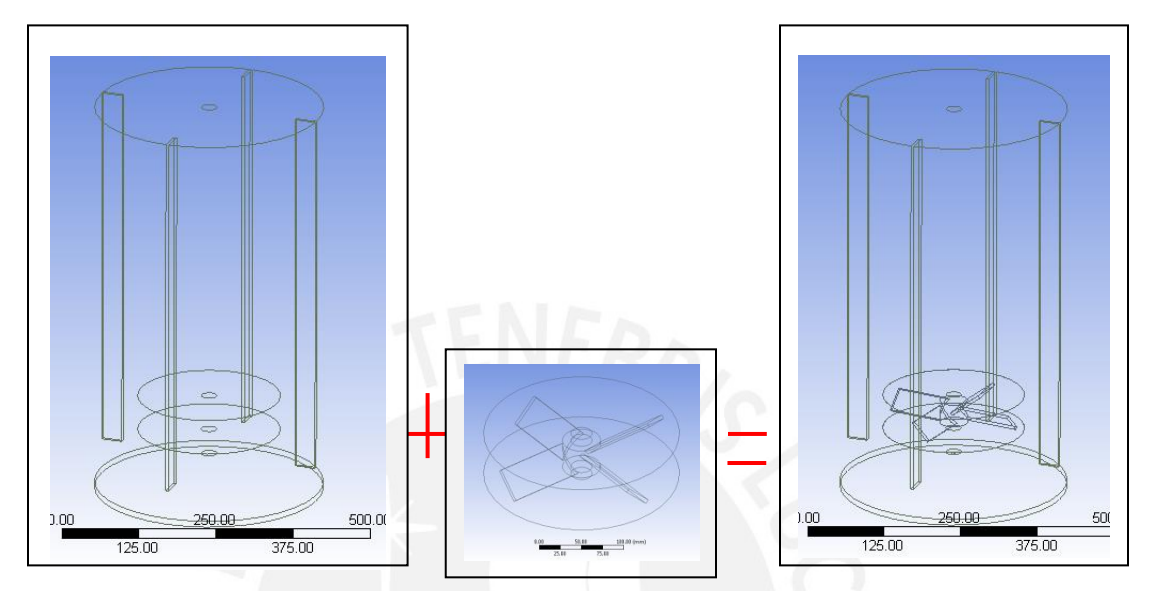

Figura A.9. Dominio del tanque, impulsor y agitador

### <span id="page-11-0"></span>**A.1.2. Generación del Mallado**

Esta es la segunda etapa del pre-procesamiento, en ella se realiza la generación del mallado del agitador. A fin de optimizar el número de elementos en todo el universo del agitador, la generación del mallado del impulsor y tanque se realiza por separado .El dominio del impulsor requiere una malla más densa que el dominio del tanque, porque en él se establece la interacción dinámica entre el fluido y los álabes. La unión de los mallados (impulsor y tanque) se realizará en el CFX-PRE.

**Cuarto paso:** Antes de comenzar el mallado se hace lo siguiente en el **Project Schematic:** 

Primero debemos insertar dos sistemas de componentes de mallado, uno para el mallado del impulsor y el otro para el mallado del rotor, como se muestra en la siguiente imagen.

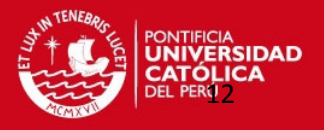

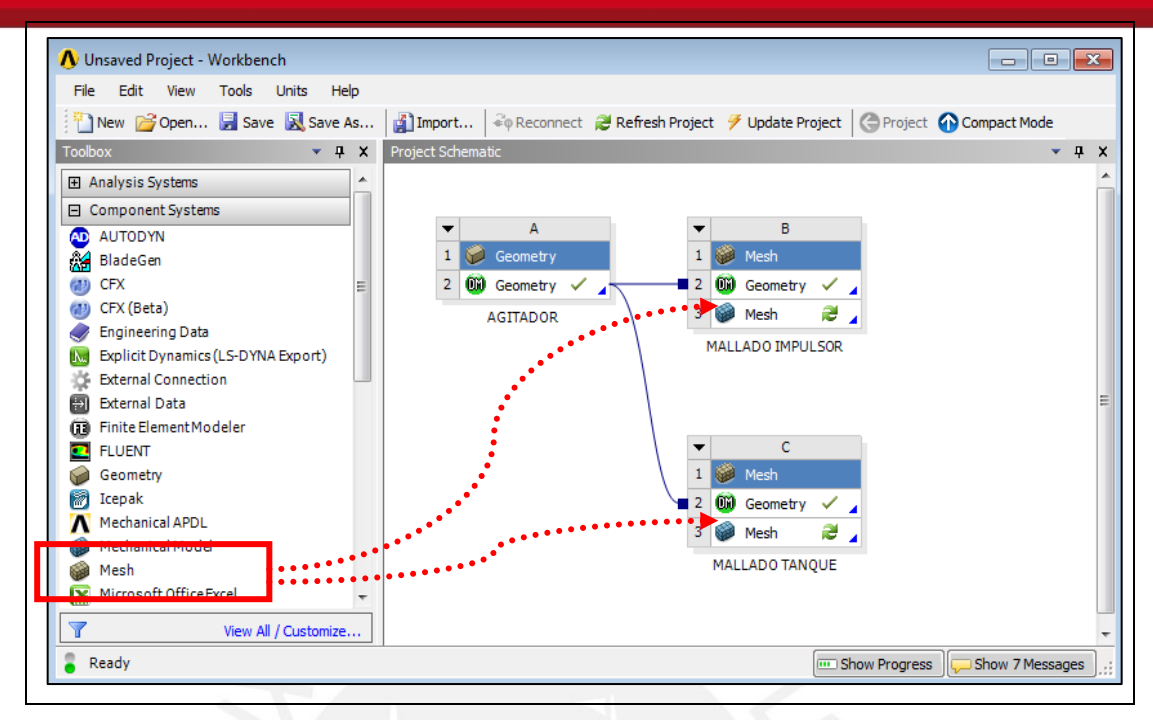

Figura A.10. Insertar los componentes de Mallado.

# **A.1.2.1. Mallado del Dominio del Impulsor**

**Quinto paso:** Nombramos a un cuadro de mallado como "Mallado del Impulsor", luego ingresamos a este y suprimimos la geometría del tanque (figura A.11), esto se hace para poder mallar solo el dominio del impulsor.

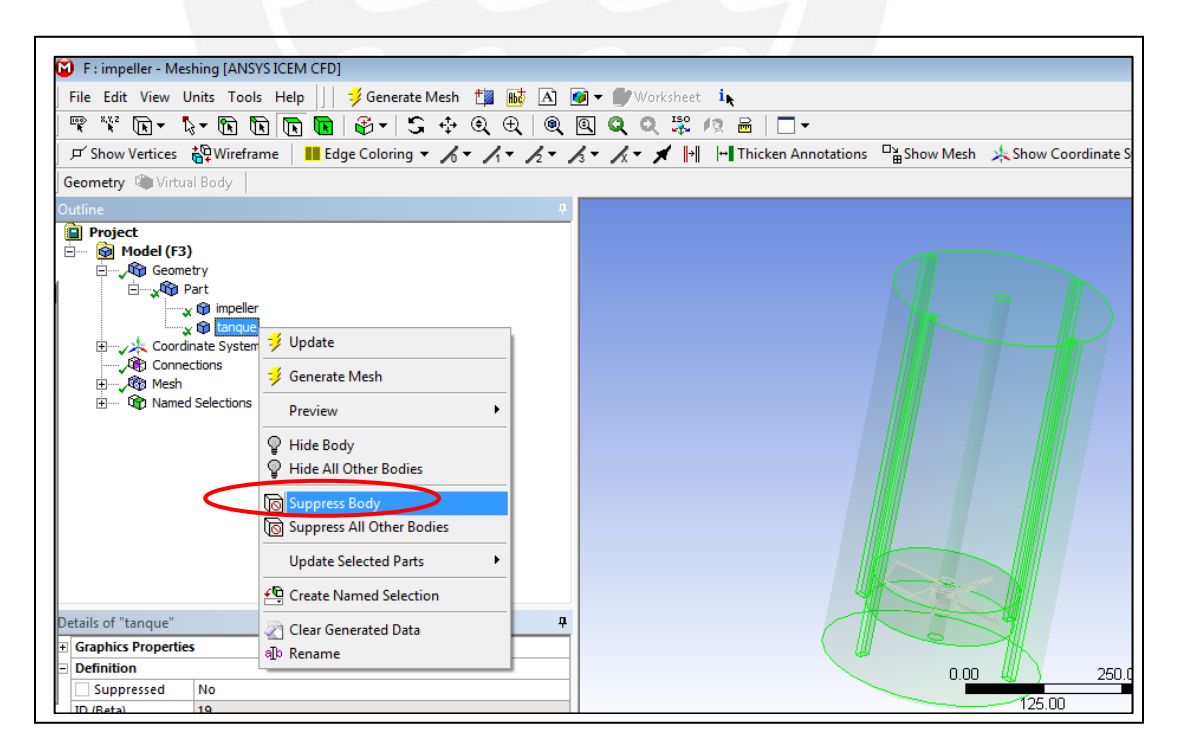

Figura A.11. Suprimir el dominio del tanque en el mallado del impulsor.

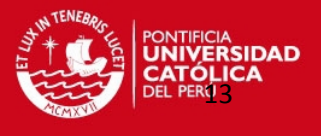

**Sexto paso:** Lo siguiente es establecer los parámetros de mallado para el impulsor.

Lo primero en hacer es nombrar las superficies de interés (Named Selections), las superficies a nombrar son las siguientes:

- Superficie del impulsor
- Superficie superior externa del dominio
- Superficie lateral externa del dominio
- Superficie inferior externa del dominio

Para realizar esta operación se selecciona la superficie o superficies (presionando la

tecla CTRL) de interés e inmediatamente insertamos la operación  $\frac{f_{\text{min}}}{f}$  Named Selection  $\frac{1}{v}$ nombramos. La siguiente figura muestra la operación.

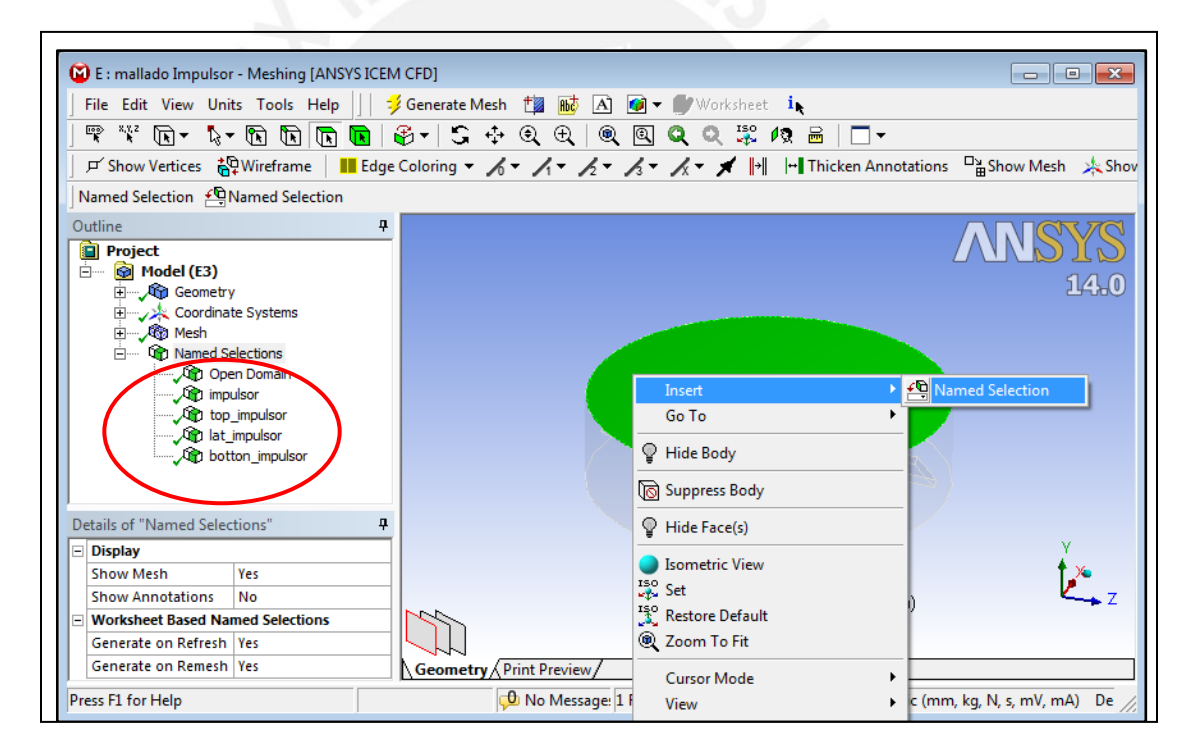

Figura A.12. Superficies de interés del dominio del impulsor

*El nombrar las superficies de interés es de mucha importancia, pues nos permite seleccionar rápidamente las superficies al momento de establecer condiciones de contorno en el CFX-Pre.*

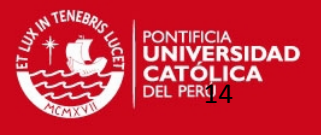

También, se debe activar la opción "Include" (Figura A.13), en el detalle del "Named Selection" del impulsor, esto permite que se realice un mallado por capas (Inflation) en toda la superficie seleccionada.

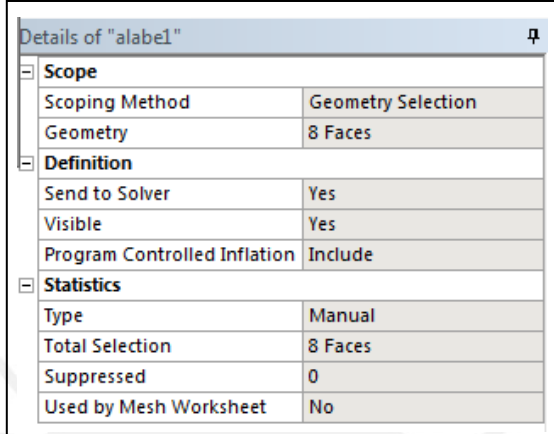

Figura A.13. Cuadro de detalle de la superficies del impulsor

*El realizar inflation en las superficies de los álabes nos permite poder obtener una mejor precisión en el campo de velocidades cercanas a esta superficie.* 

**Séptimo paso:** Se establece el tamaño de elementos en las superficies de interés (Face Sizing), esta herramienta permite que se generen elementos del mismo tamaño en la superficie de interés (figura A.14). En los detalles de la superficie superior, lateral e inferior se establece un tamaño de elemento de 3.5 mm y un comportamiento forzado en la generación de los elementos, en la figura A.15 se muestra los detalles de la herramienta.

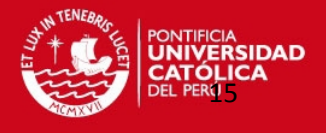

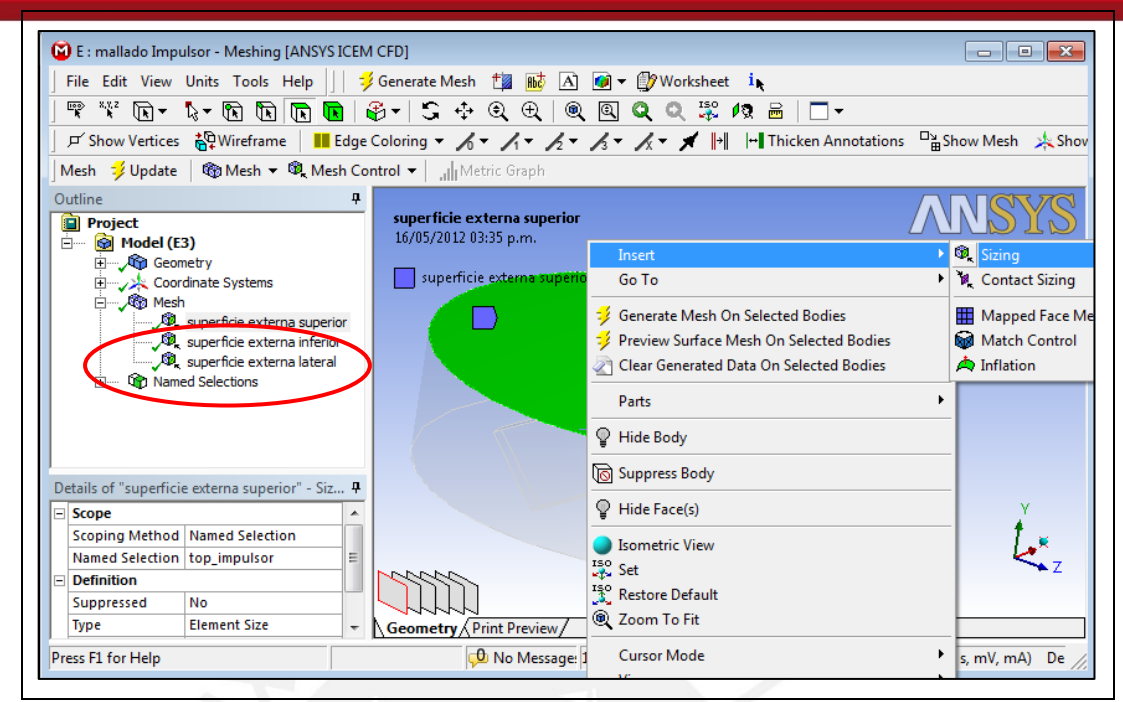

Figura A.14. Superficies con el mismo tamaño de elemento.

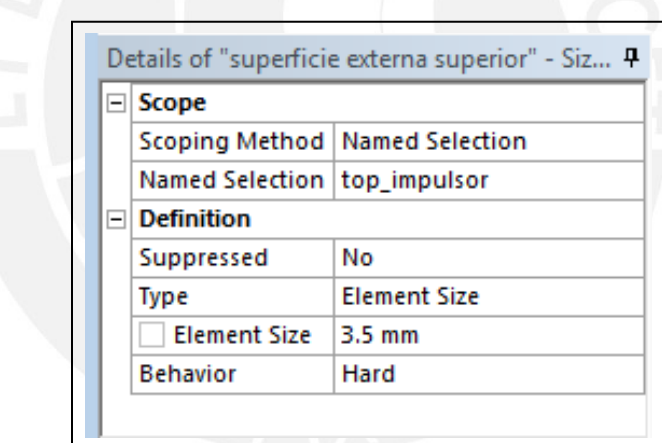

Figura A.15. Detalles del tamaño de la superficie externa superior.

*El establecer un mismo tamaño de elemento en las superficies externas del dominio del impulsor (superior, lateral e inferior) nos permite obtener una buena interconexión del mallado en las interfaces impulsor-tanque.* 

**Octavo paso:** Se establece los parámetros de mallado global, para esto debemos ubicarnos en los detalles del Mallado. En él establecemos CFD como la física de preferencia y CFX como el solucionador de preferencia, esto permite que el programa

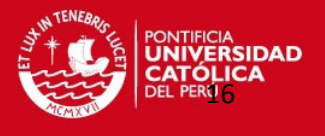

oriente la creación de la malla a mecánica de fluidos computacional. Además, se establece los límites para el tamaño de los elementos y activamos la opción de mallado por capas (inflation). La siguiente figura muestra el cuadro de detalles global del mallado.

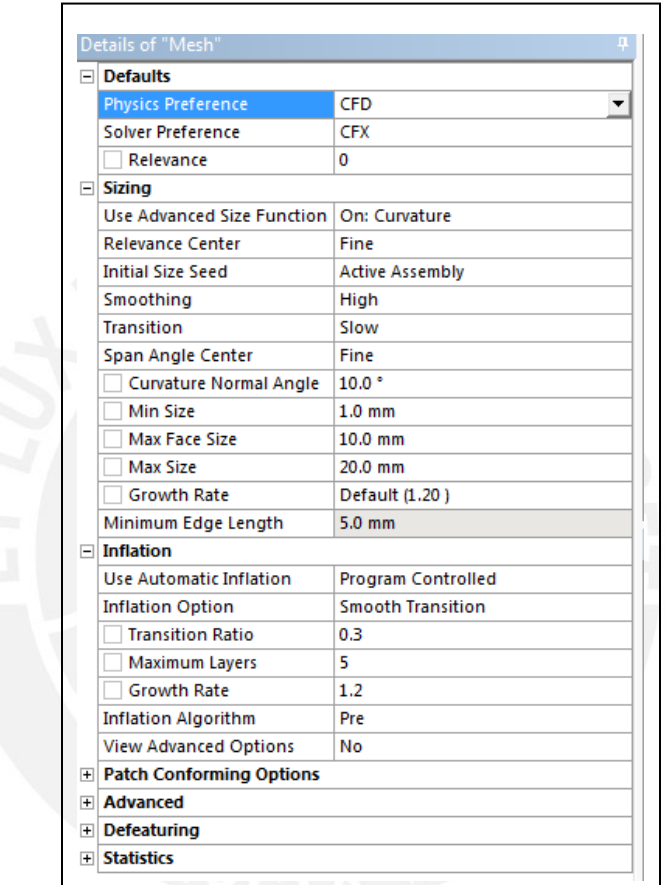

Figura A.16. Cuadro de detalles del mallado global.

Noveno paso: Finalmente generamos la malla del impulsor <sup>3</sup> Generate Mesh . La figura A.17 muestra la superficie de la malla del dominio del impulsor.

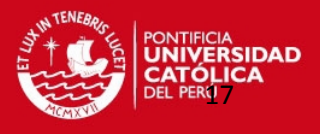

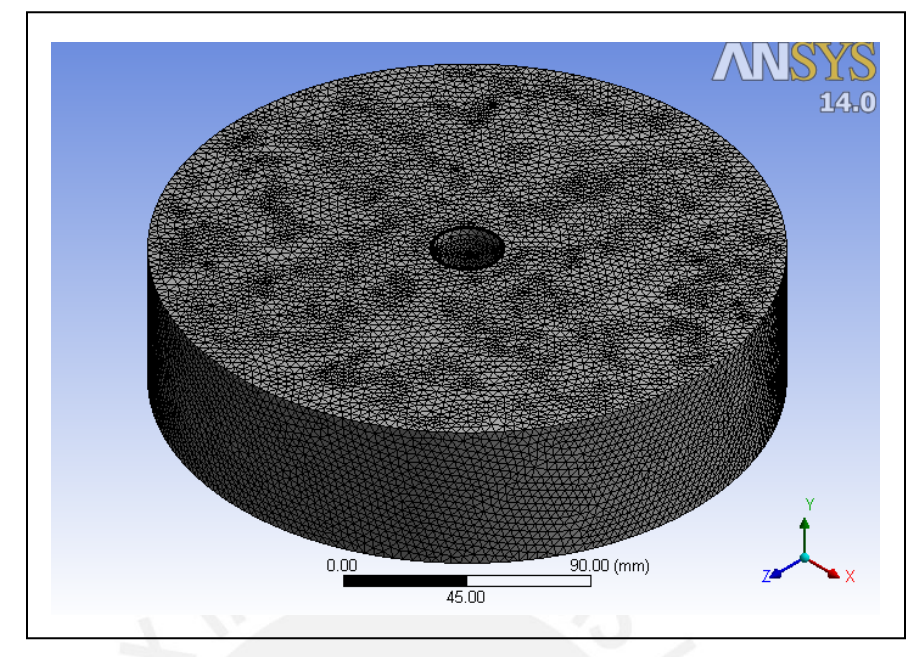

Figura A.17. Superficie mallada del dominio del impulsor.

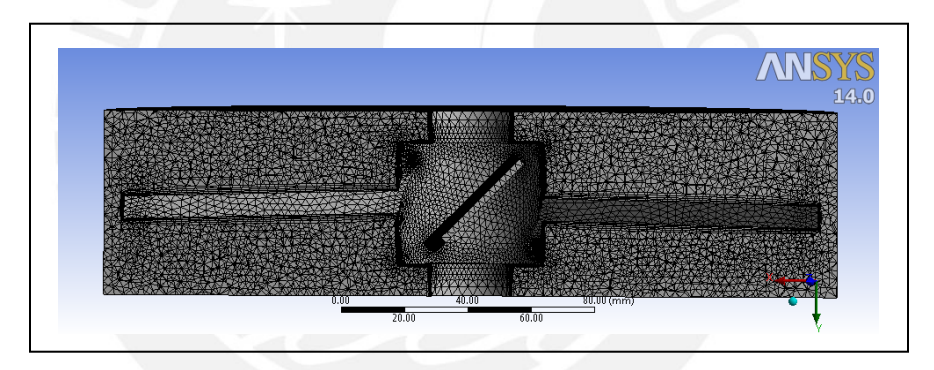

Figura A.18. Sección de la malla del dominio del impulsor.

*Se obtiene una calidad de malla promedio del 83%, Relación de Aspecto máximo de 34, oblicuidad y una ortogonalidad máxima de 0.79 Según bibliografía proporcionada por ANSYS 14.0, estos indicadores nos dicen que generación de la malla es buena y podemos proseguir con el mallado del tanque.* 

### **A.1.2.2. Mallado del Dominio del Tanque**

La creación de la malla del dominio del tanque se realiza de la misma manera que se hiso con el dominio del impulsor, con algunas diferencias, como un mayor tamaño de elemento en el tanque.

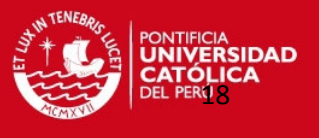

**Decimo paso:** Ingresamos al componente "mallado del tanque" y suprimimos la geometría del dominio del impulsor.

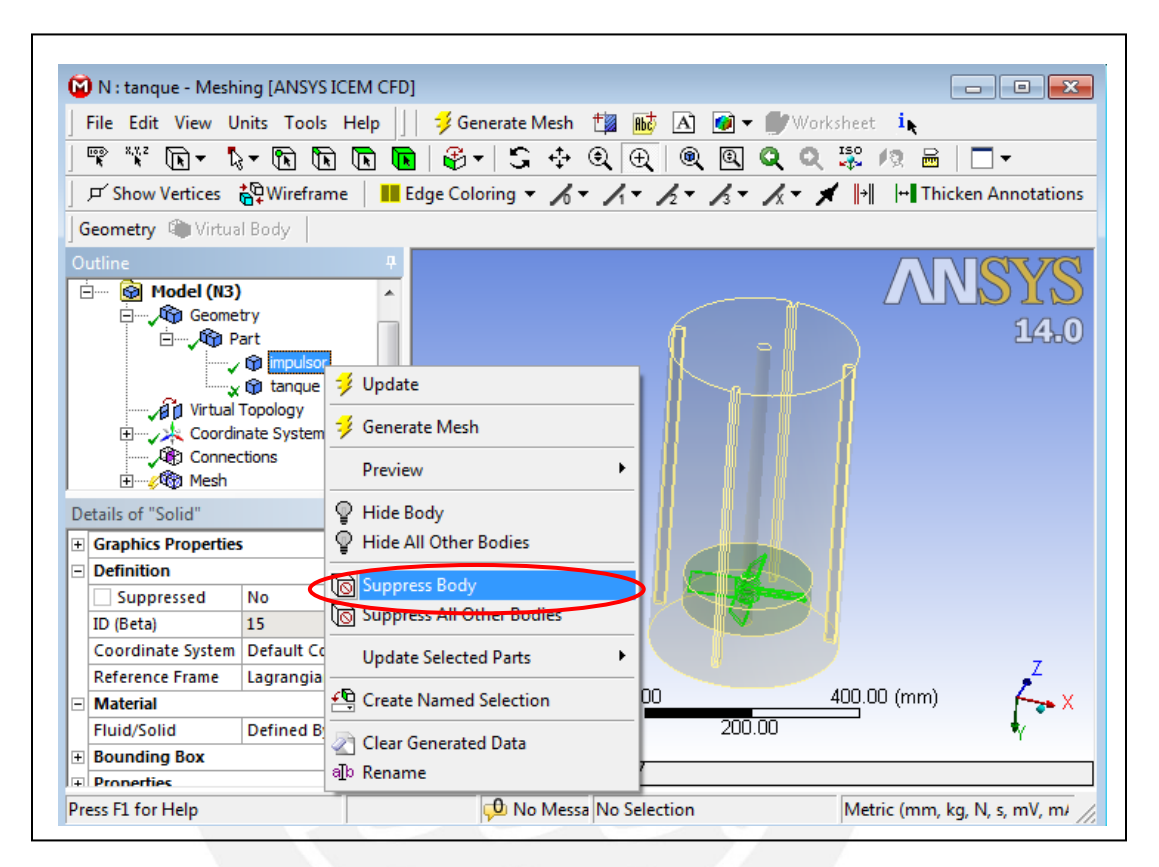

Figura A.19. Supresión de la geometría del dominio del impulsor

**Décimo primero paso:** Nombrar las *superficies de interés* para el dominio del tanque (Named Selections) de las siguientes superficies:

- Superficie superior del tanque
- Deflectores
- Eje del impulsor
- Superficie común con el dominio del impulsor ( superior, cilíndrica e inferior)

La siguiente figura muestra los "Named Selections" creados en el dominio del tanque.

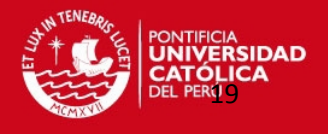

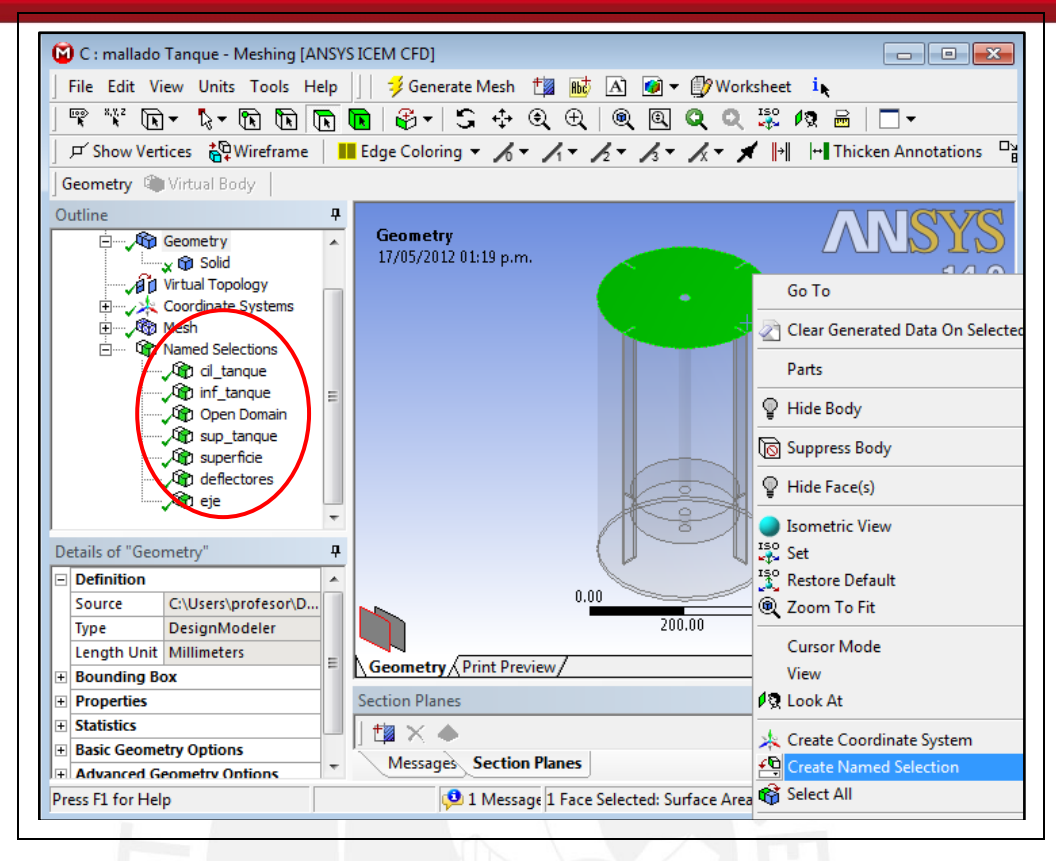

Figura A.20. Superficies de interés del dominio del tanque

Como se hiso con el impulsor, aquí también activamos la opción "Include", en los detalles de los "Named Selections" para los deflectores y el eje.

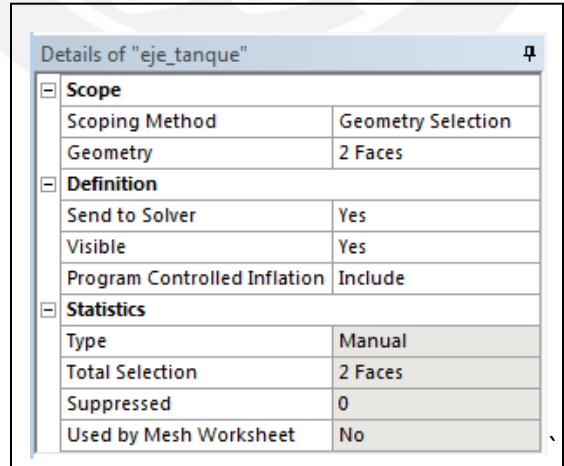

Figura A.21. Cuadro de detalle de la superficie "eje\_tanque"

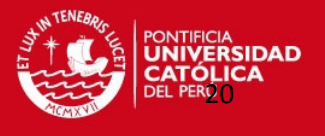

**Décimo segundo paso:** Se establece el tamaño de elementos en las superficies de interés (Face Sizing). En la superficie superior, lateral e inferior del volumen que ocupa el dominio del impulsor en el tanque se establece un tamaño del elemento de 3.5 mm. La siguiente figura muestra la operación.

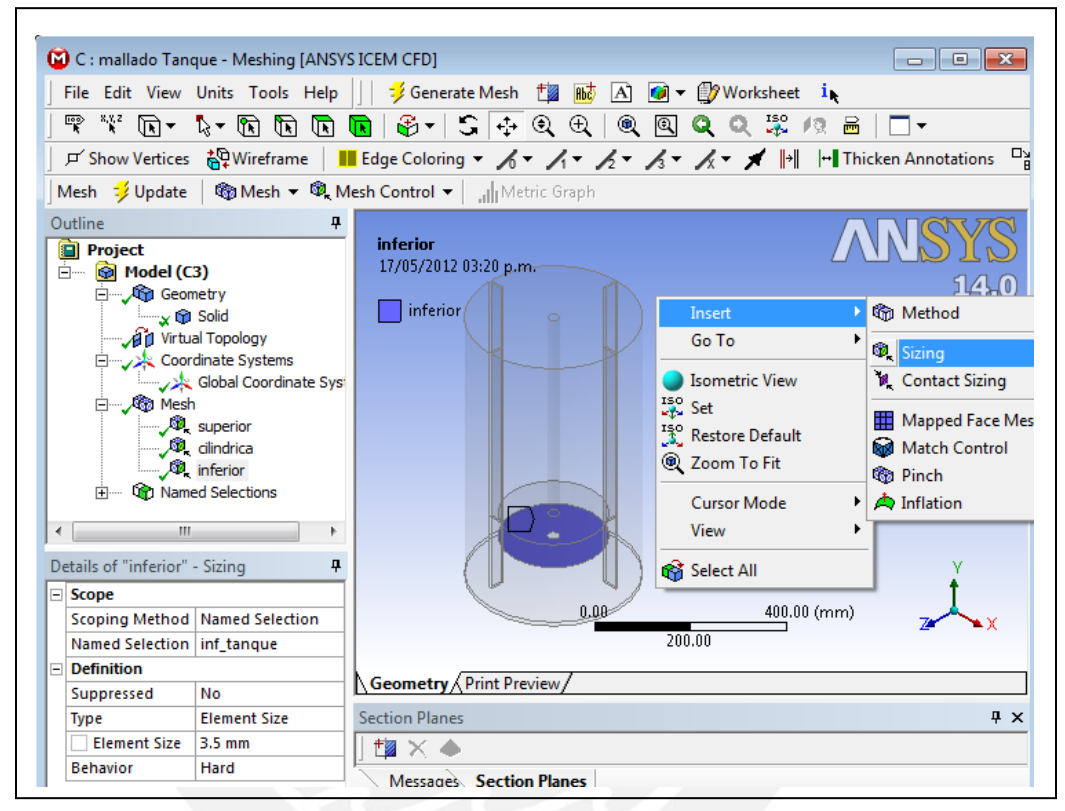

Figura A.22. Superficies con el mismo tamaño de elemento y cuadro de detalles.

**Décimo tercero paso:** En los detalles del Mallado se establece CFD como la física de preferencia y CFX como el solucionador, esto permite que el programa oriente la creación de la malla a mecánica de fluidos computacional.

Además, se estableció las preferencias en el tamaño de los elementos y activar la opción de mallado por capas (inflation).

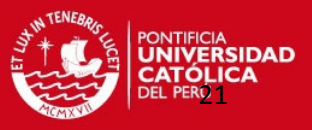

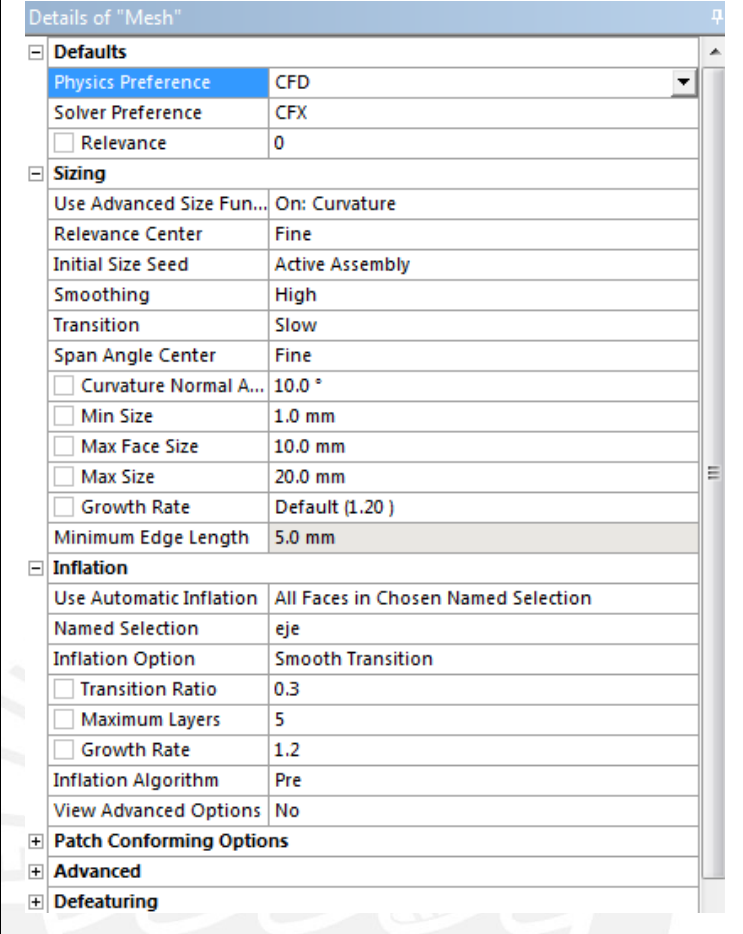

Figura A.23. Cuadro de detalles del mallado global.

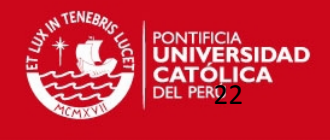

**Décimo cuarto paso:** Finalmente generamos la malla del tanque **.** Generate Mesh . La

figura A.24 muestra la superficie de la malla del dominio del impulsor.

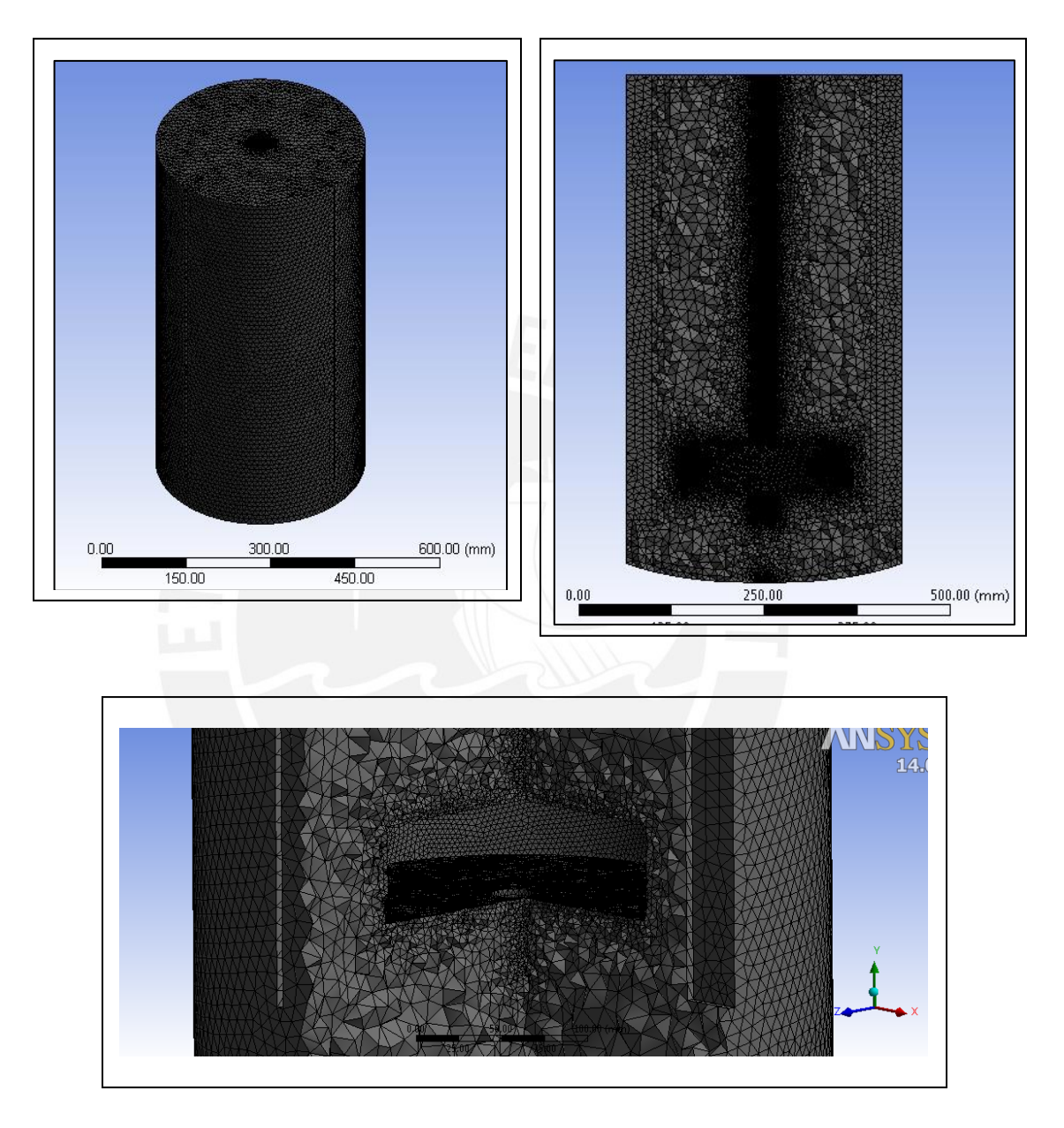

Figura A.24. Mallado del dominio del tanque.

*Se obtiene una calidad de malla promedio del 80%, Relación de Aspecto promedio de 2.1, oblicuidad promedio del 32% y una ortogonalidad promedio de 0.85. Según* 

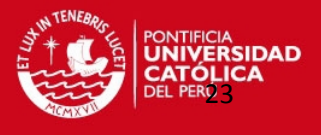

*bibliografía proporcionada por ANSYS 14.0, estos indicadores nos dicen que generación de la malla es muy buena.* 

#### <span id="page-23-0"></span>**A.1.3. Parámetros de Control de Simulación (CFX- PRE)**

Los parámetros de control son los que determinan el tipo de modelamiento, los alcances que se tendrán la simulación y el grado de precisión del cálculo. Además se aplican las condiciones apropiadas en los límites del dominio y el volumen de control.

A continuación se muestra, detalladamente, como se configuran los parámetros de control en CFX.

**Décimo quinto paso:** En el "CFX Setup" (CFX-Pre) se realizan las actividades antes mencionadas; Para ello comenzamos por insertar un componente de CFX en el esquema del proyecto (figura A.25); Luego de ello, cargamos el mallado del impulsor y del tanque al CFX, para realizar esto debemos hacer "click derecho" en la malla de cada componente y seleccionar la opción cargar o .Todo lo antes mencionado se muestra en la siguiente figura.

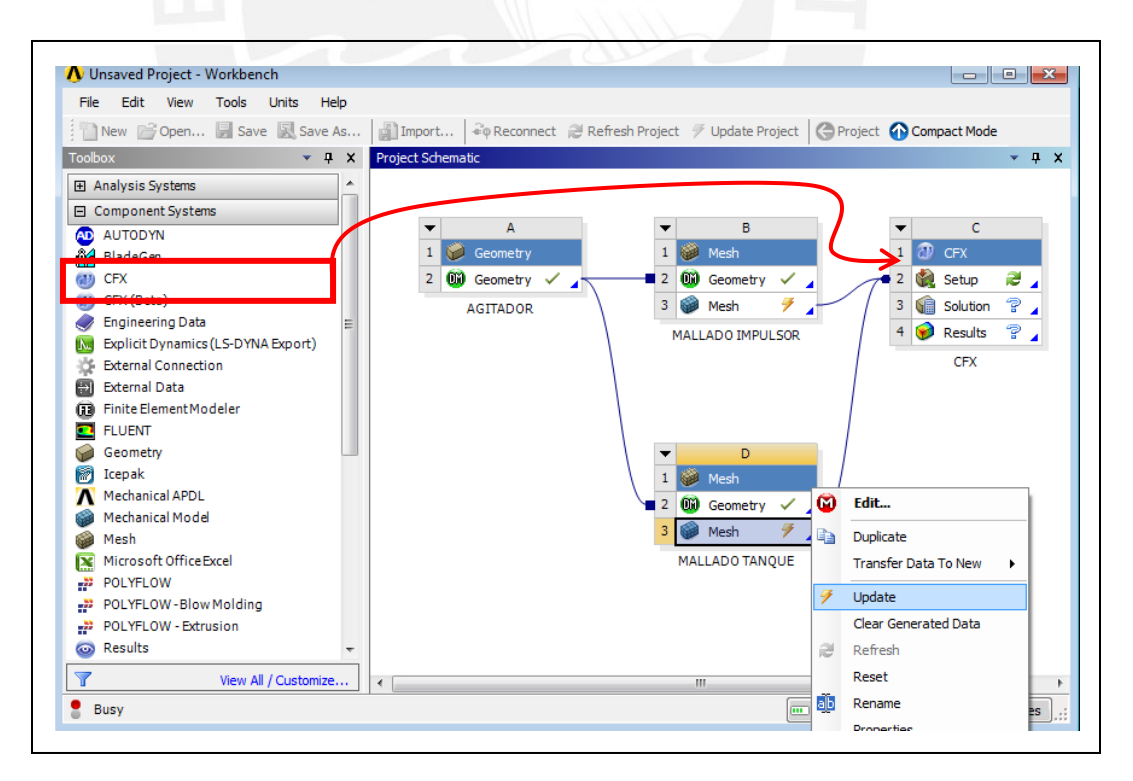

Figura A.25. inserción del componente CFX

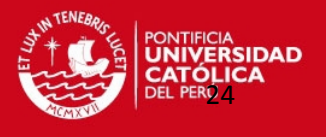

Al abrir el "Setup" del CFX, observamos las superficies de interés que habían sido creadas en el mallado. Como lo mencionamos anteriormente, esto nos será muy útil pues facilita la identificación de superficies al momento de establecer las condiciones de contorno.

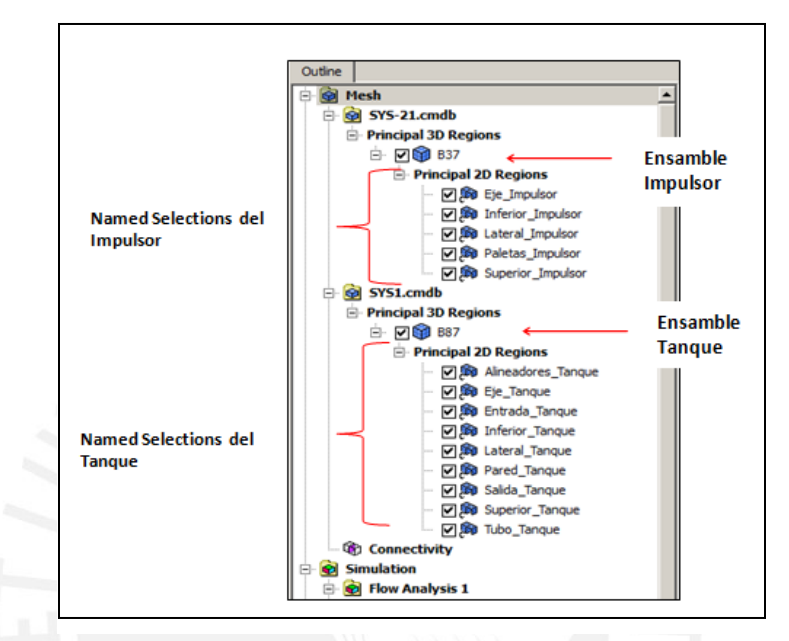

Figura A.26. Superficies de interés en el CFX-PRE

**Décimo sexto paso:** Creamos el dominio del impulsor, para ello seleccionamos el icono de la figura A.37 y nombramos "dominio del impulsor". Lo siguiente es establecer los parámetros de control básicos (Basic Settings) y en él establecemos lo siguiente:

- Localizamos la geometría del dominio del impulsor.
- Se establece agua y aire como fluidos contenidos en el volumen de control del impulsor.
- Una presión de referencia de 1atm.
- Velocidad de rotación del impulsor de 100 RPM.

En la figura A.38 se muestra la pestaña "Basic Settings" del dominio del impulsor

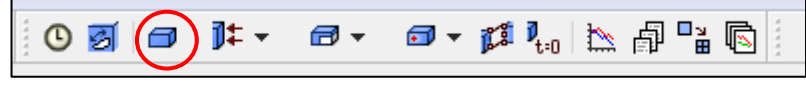

Figura A.27. icono para la definición de un nuevo dominio

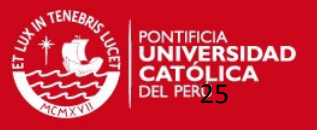

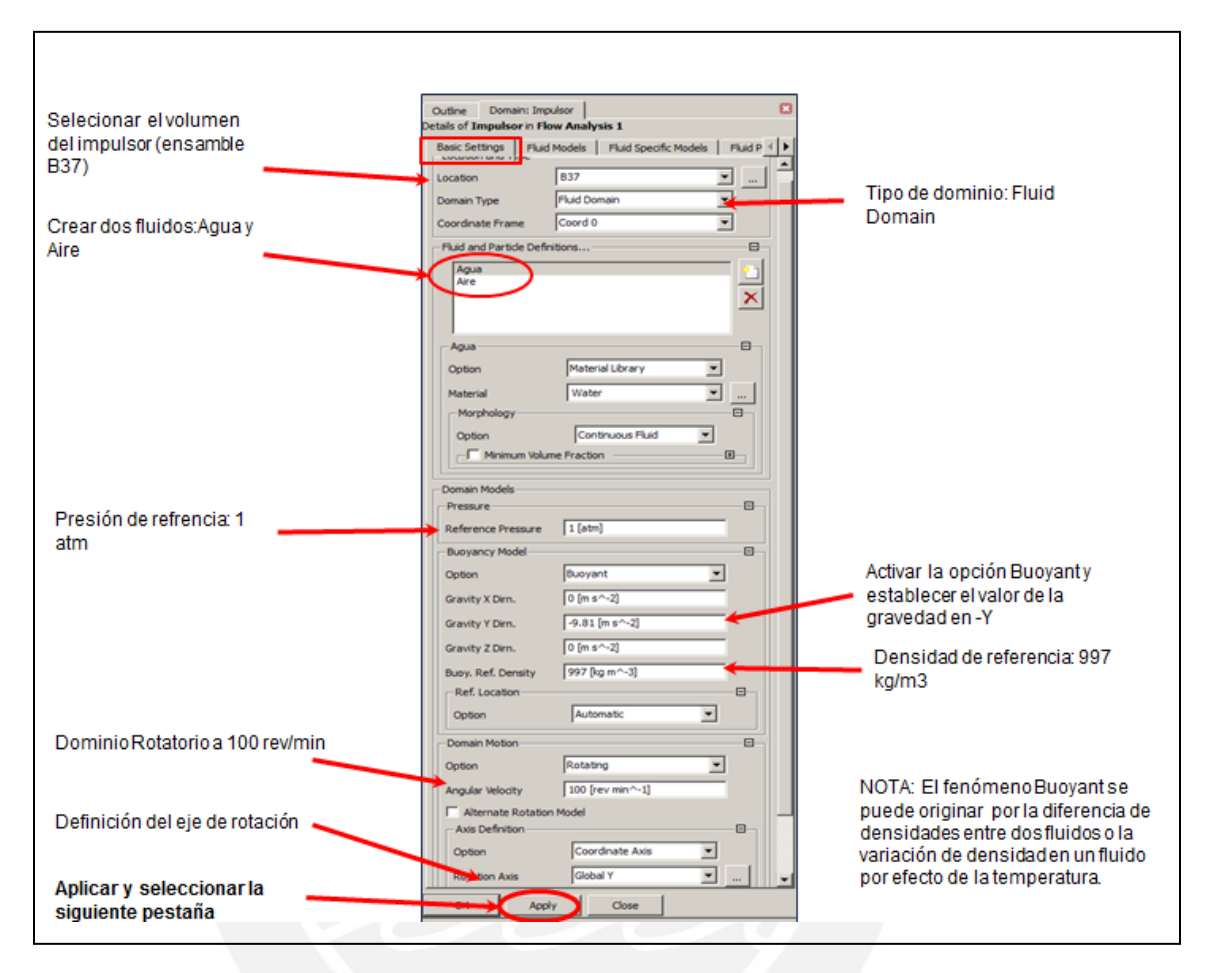

Figura A.28. Parámetros básicos del dominio del impulsor

Luego de culminar de establecer los parámetros básicos del dominio, pasamos a la pestaña modelos de los fluidos. La siguiente figura muestra los cambios que deben realizarse.

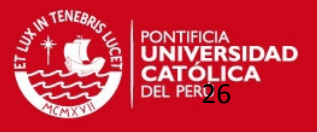

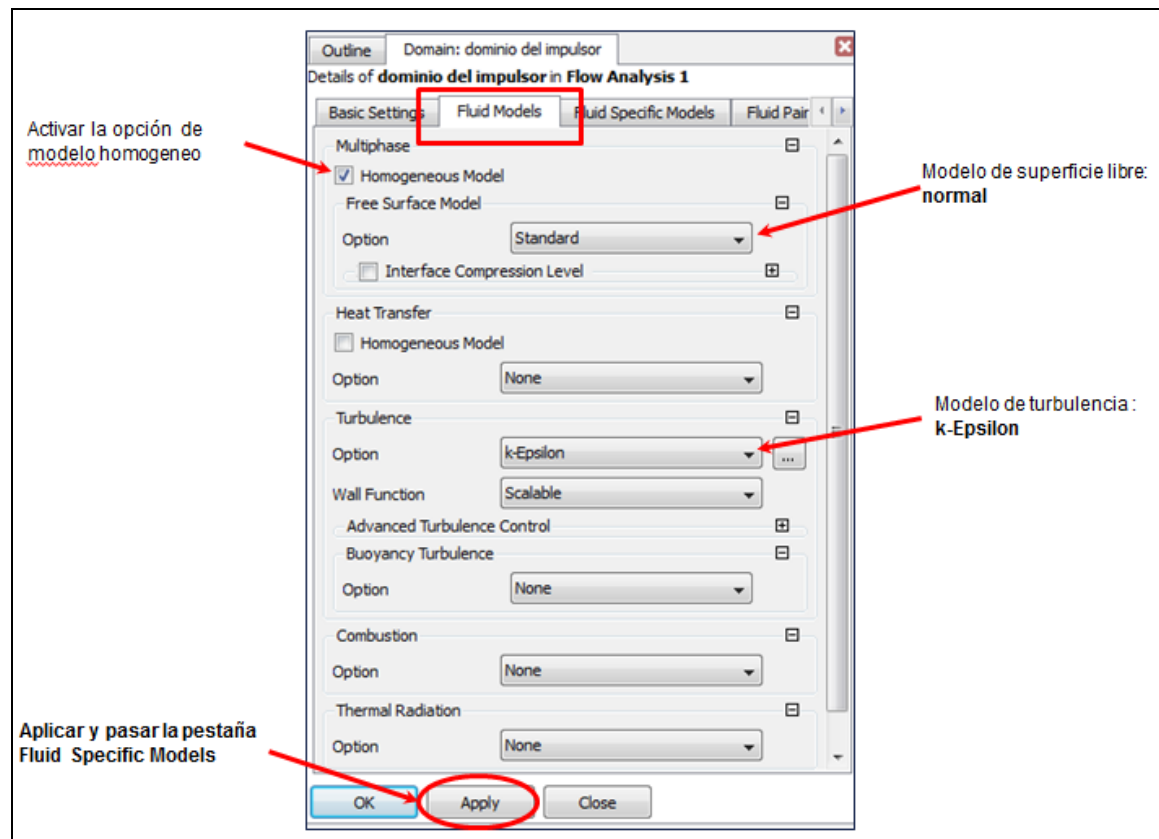

Figura A.29. Cuadro de modelo de los fluidos del dominio del impulsor.

En la siguiente pestaña "fluid SpecificModels" verificamos que ambos fluidos tengan un

modelo de movimiento de fluidos por diferencia de densidades.

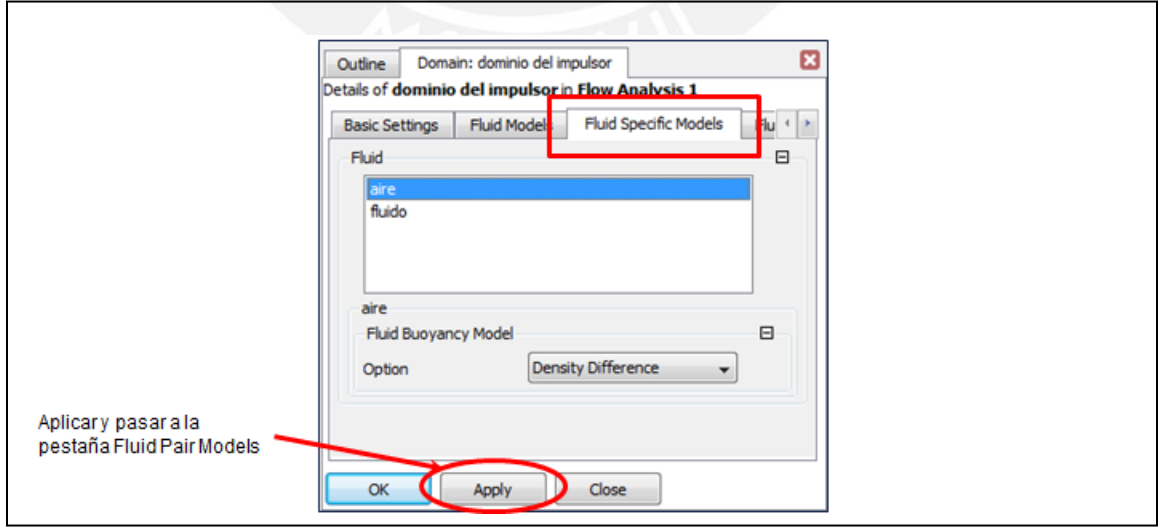

Figura A.30. Cuadro del modelo especifico de cada fluido

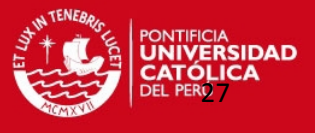

Finalmente, en la pestaña modelado del par de fluidos establecer lo que muestra la siguiente figura, esta es la última pestaña del dominio del impulsor.

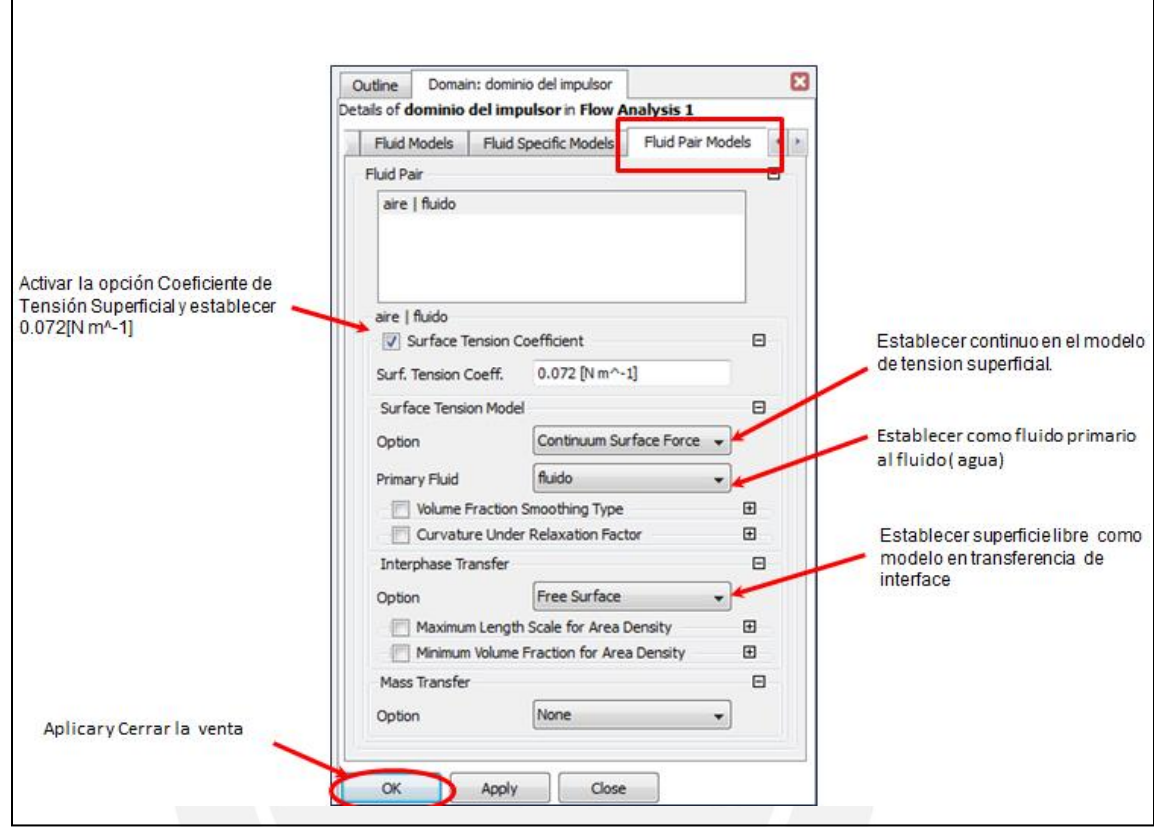

Figura A.31. Cuadro de modelo de la pareja de fluidos ( agua y aire)

**Décimo Séptimo paso:** Se establece los parámetros de control del dominio del tanque, para ello se duplica el dominio del impulsor y hacen algunas modificaciones, se hace esto debido a que existe mucha similitud en los parámetro de control del dominio del tanque y el impulsor.

Lo primero a realizar es duplicar el dominio del impulsor y renombrarlo como "dominio del tanque".

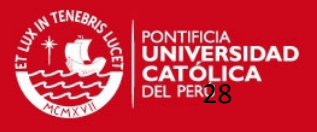

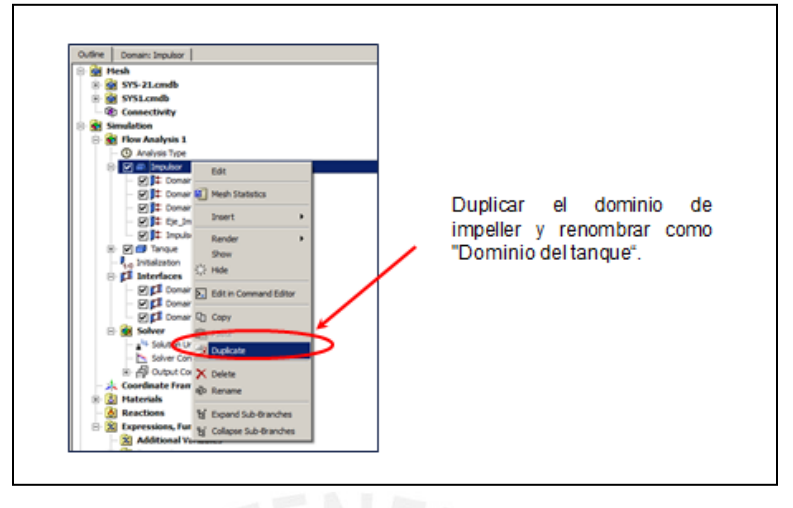

Figura A.32. duplicado del dominio del impulsor

**Décimo octavo paso:** En el dominio del tanque ( duplicado del impulsor) solo se edita el volumen del dominio y el movimiento. La figura A.33. muestra lo que se debe hace.

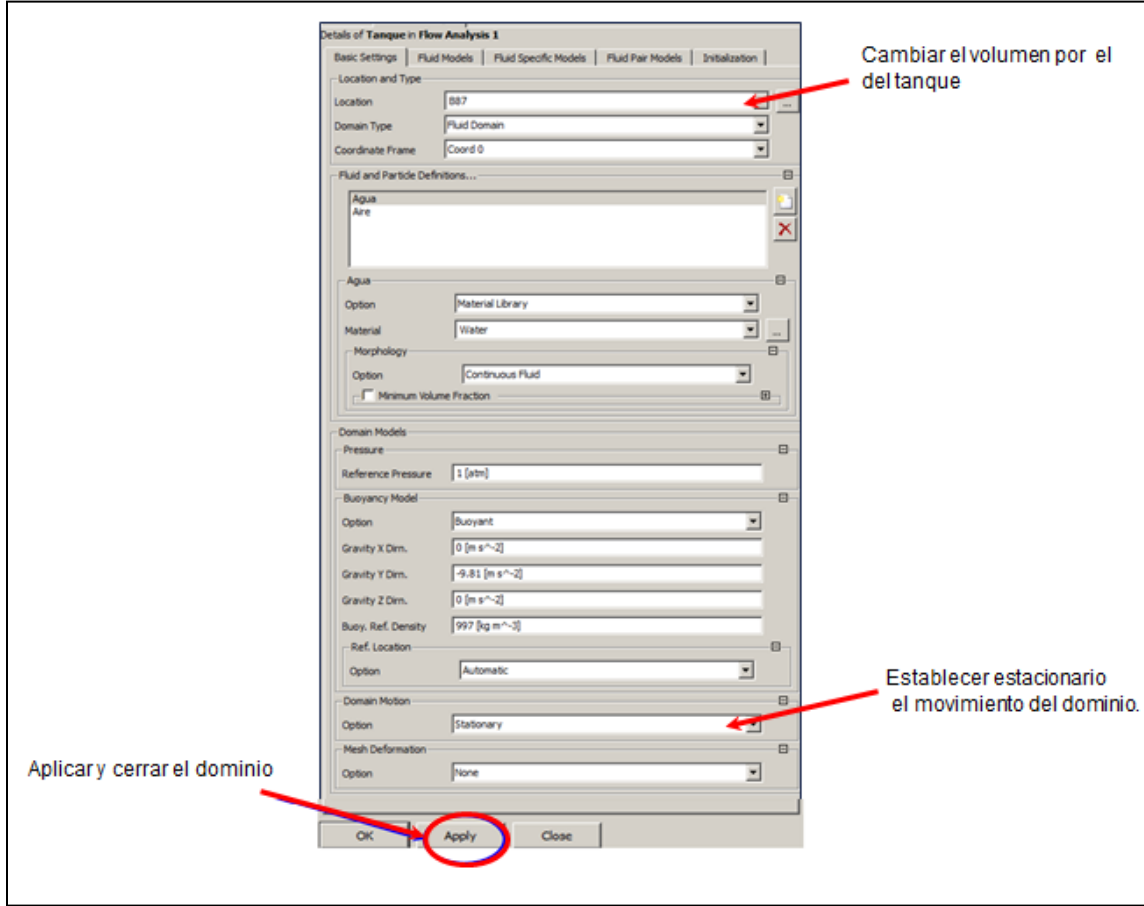

Figura A.33. Cuadro de parámetros básicos del dominio del tanque

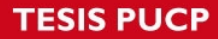

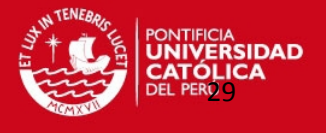

Luego de haber definido los dominios, la siguiente etapa es definir las condiciones de borde o contorno. Estas se definen dentro de cada dominio (impulsor y tanque). En seguida se presenta el paso de la creación de estas.

**Décimo noveno paso:** Condición de superficie libre en la parte superior del tanque. Se establece dentro del dominio del tanque (insertamos dentro del dominio) y la nombramos "opening\_tanque". Se establece "opening" (condición de entrada y salida) como tipo de condición de borde, una presión relativa de cero pascal y fracción de volumen. Las figuras A.34, A.35 y A.35 muestran cómo se crea la condición de borde.

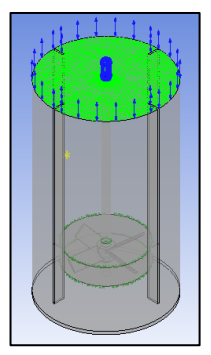

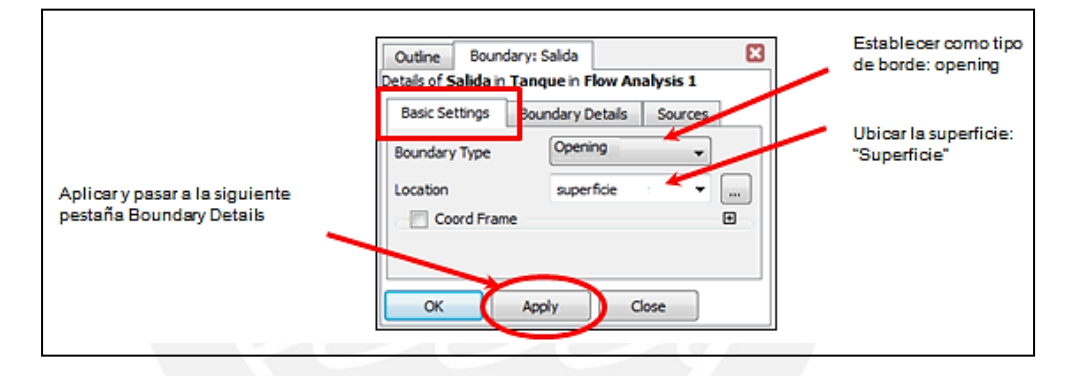

Figura A.34. Cuadro de parámetros básicos de la condición de borde "opening"

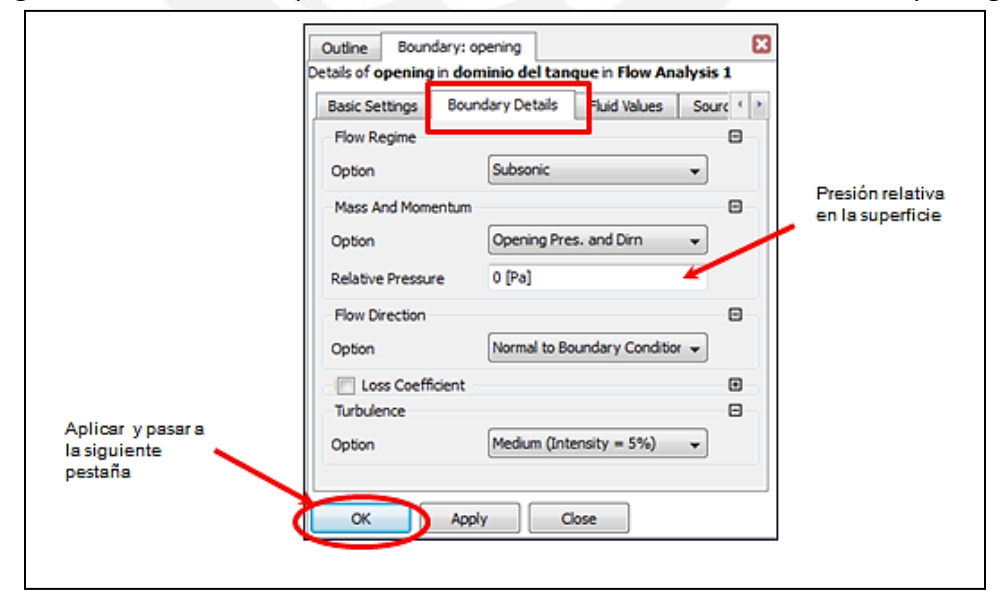

Figura A.35. Cuadro de detalles de la condición de borde "opening"

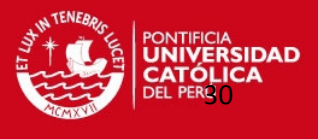

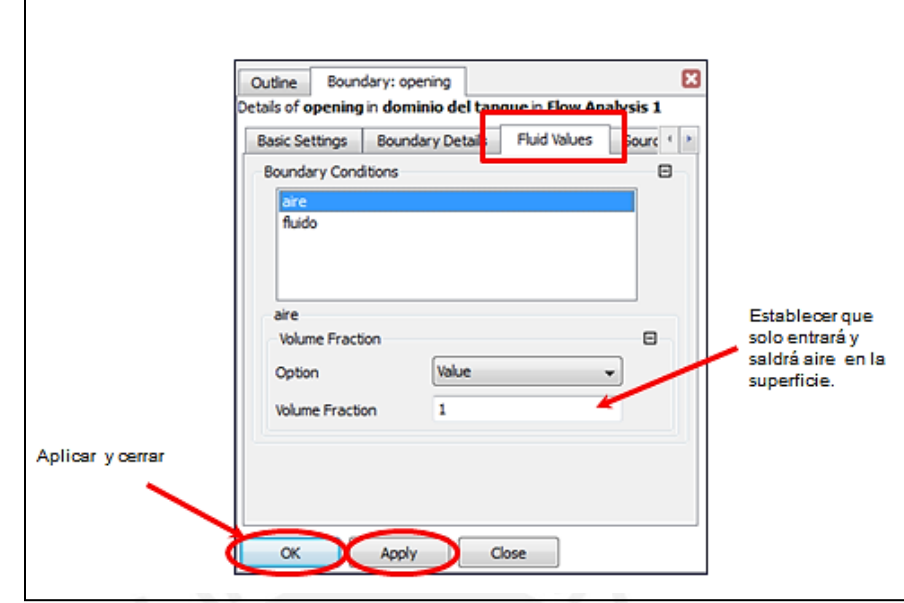

Figura A.36. Cuadro de valores del fluido de la condición de borde "opening"

**Vigésimo paso:** Condición de pared en la superficie de los deflectores del tanque. Se crea dentro del dominio del tanque (insertamos dentro del dominio) y se nombra como "deflectores". Se establece "wall" (condición de pared) como tipo de condición de borde. La figura A.37 muestra cómo se crea.

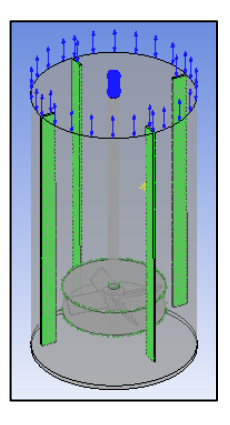

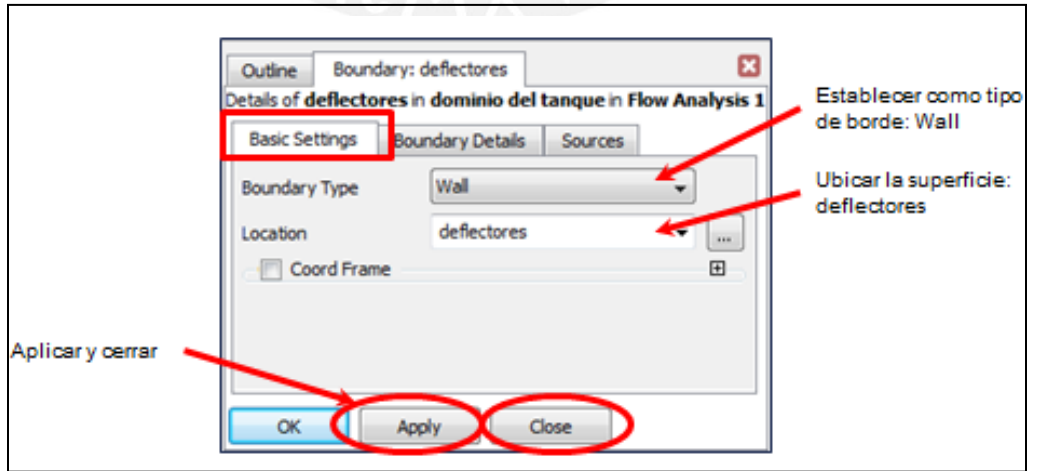

Figura A.37. Cuadro de condición de borde de pared de los deflectores.

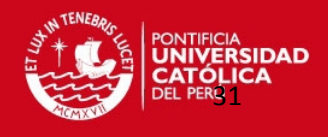

**Vigésimo primer paso:** Condición de pared en la superficie del eje del tanque. Se crea dentro del dominio del tanque (insertamos dentro del dominio) y se nombra como "eje". Se establece "wall" (condición de pared) como tipo de condición de borde y la velocidad de rotación. La figura A.38 y A.39 muestran como se crea.

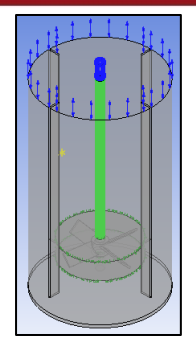

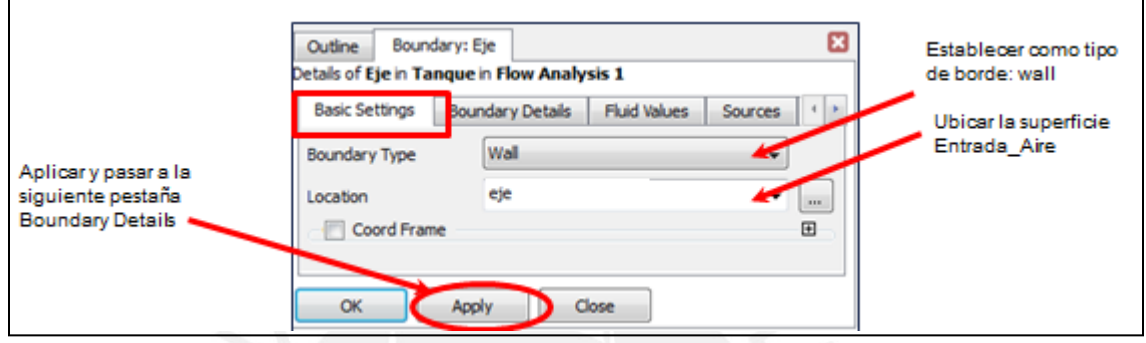

Figura A.38. Cuadro de parámetros básicos de la condición de borde "eje"

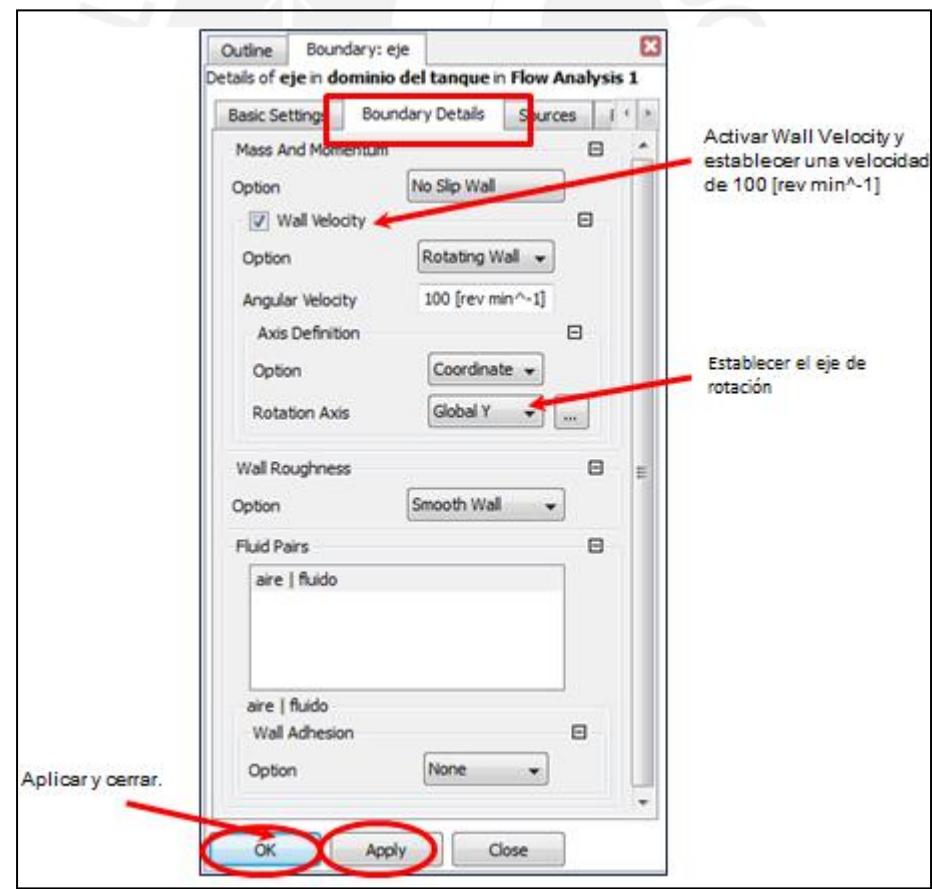

Figura A.39. Cuadro de detalles de la condición de bord "eje"

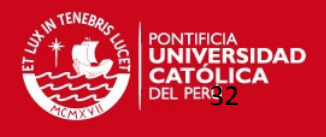

**Vigésimo segundo paso:** Condición de pared en la superficie de los álabes del tanque. Se crea dentro del dominio del impulsor (insertamos dentro del dominio) y se nombra como "álabes". Se establece "wall" (condición de pared) como tipo de condición de borde. La figura A.40 muestra como se crea.

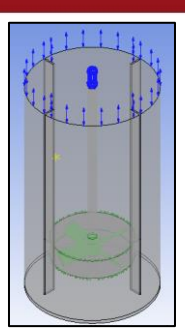

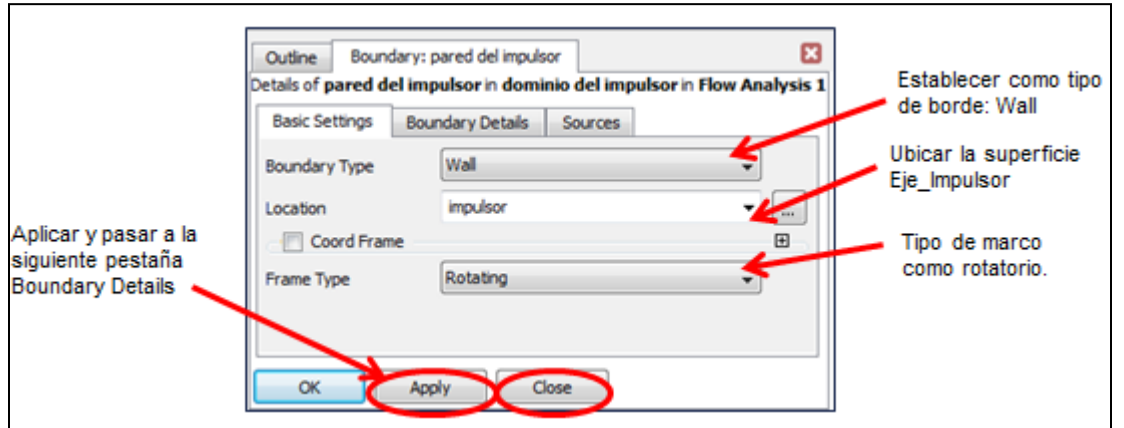

Figura A.40. Cuadro de condición de borde de pared de los álabes

Una vez finalizado las condiciones de borde, lo siguiente es realizar la conexión de los dominios. Esto se logra mediante inserción de interfaces, con ello se logrará la interconexión de los elementos del dominio del impulsor y del tanque. Se tendrá tres interfaces, están ubicados en la parte superior, lateral e inferior del dominio del impulsor. La siguiente figura muestra la posición de las interfaces.

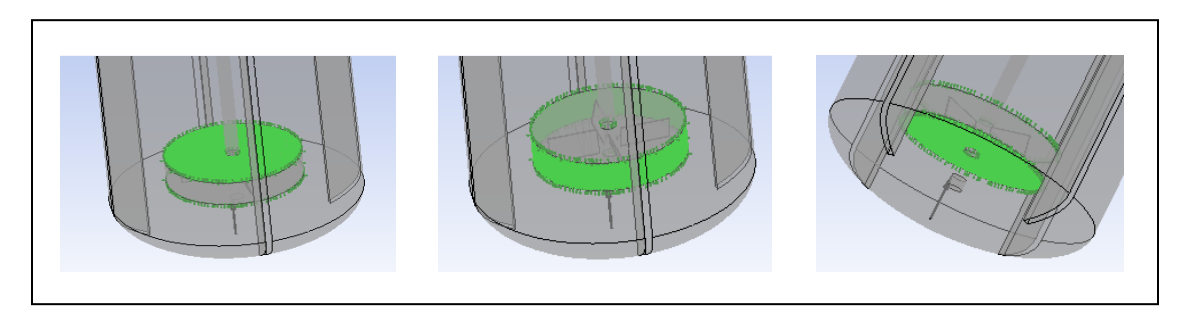

Figura A.41. Interfaces de conexión entre el impulsor y tanque.

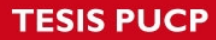

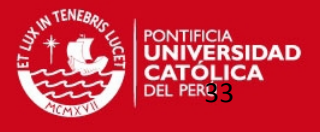

A continuación se muestra como se crean estas tres interfaces.

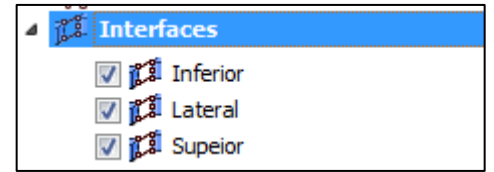

Figura A.42. Interfaces en el agitador.

**Vigésimo Tercer paso:** Interface "Superior" del agitador. Se inserta una nueva interface y la nombramos "superior", luego de ello se debe seguir los pasos que muestra la siguiente figura.

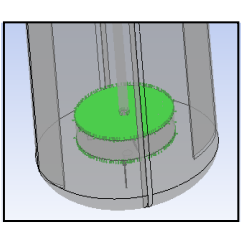

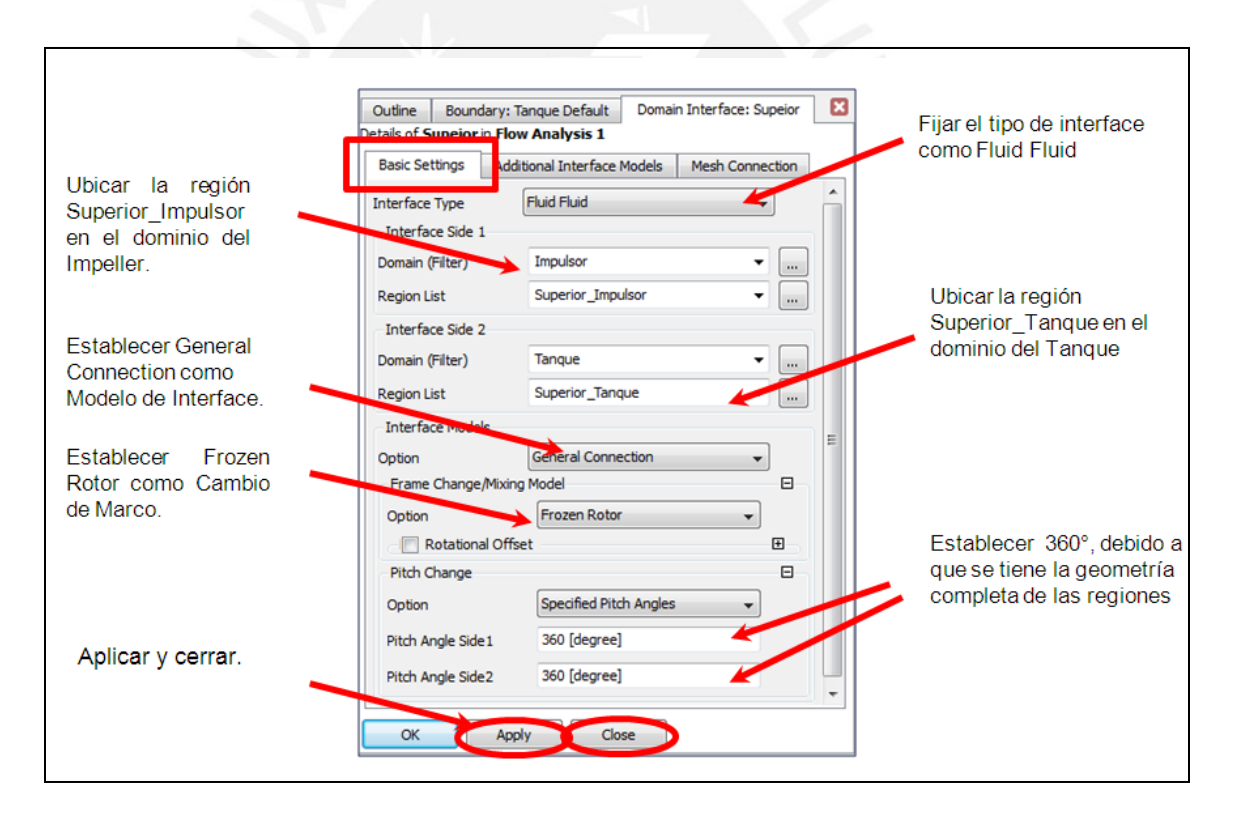

Figura A.43. Cuadro de parámetros básicos en la creación de la interface "superior".

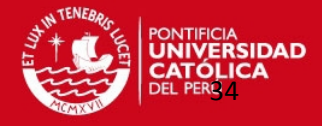

**Vigésimo cuarto paso:** Interface "Lateral" del agitador. Se inserta una nueva interface y la nombramos "Lateral", luego de ello se debe seguir los pasos que muestra la siguiente figura.

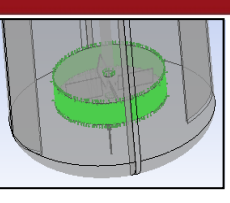

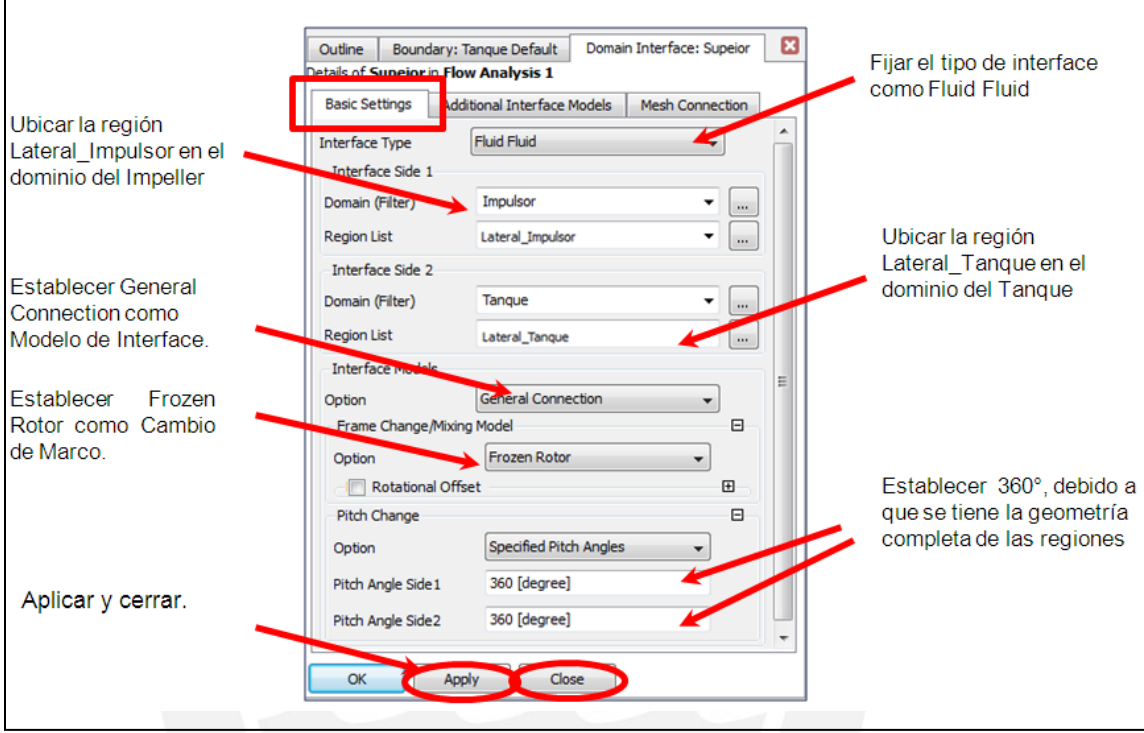

Figura A.44. Cuadro de parámetros básicos en la creación de la interface "lateral"

**Vigésimo quinto paso:** Interface "inferior" del agitador. Se inserta una nueva interface y la nombramos "inferior", luego de ello se debe seguir los pasos que muestra la siguiente figura.

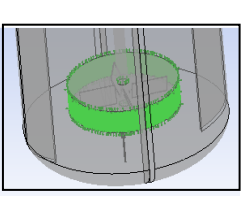

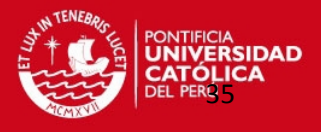

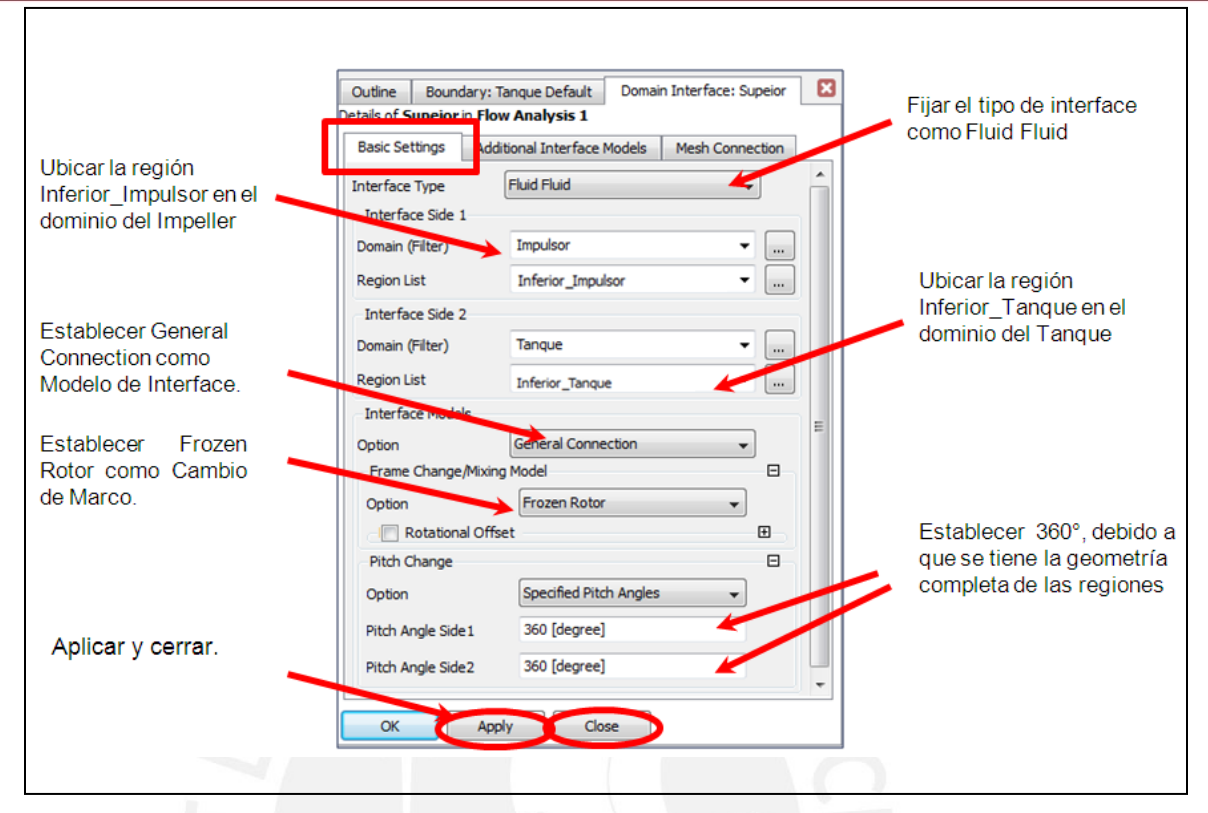

Figura A.45. Cuadro de parámetros básicos en la creación de la interface "Inferior"

Una vez creadas las interfaces, lo siguiente es crear una expresión matemática para definir el volumen inicial de fluido en el agitador. Dicha expresión consiste en una función lógica que limita cartesianamente el volumen de agua. En el siguiente paso se muestra como se crea.

**Vigésimo sexto paso:** Creamos la expresión matemática "Fracción Volumen Fluido". Primero insertamos una expresión del árbol de herramientas (figura A.46) y la llamamos "Fracción Volumen Fluido".

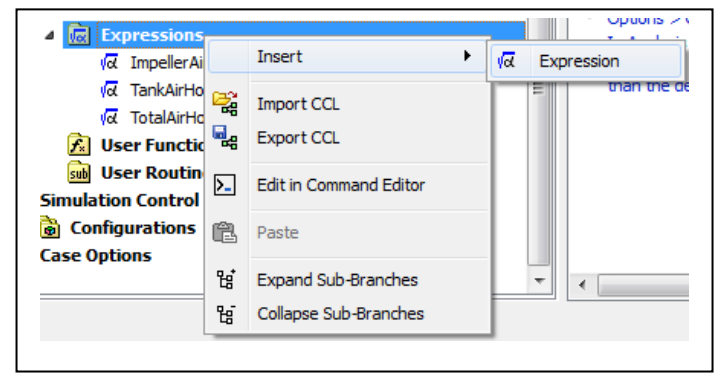

Figura A.46. Crear una nueva expresión.

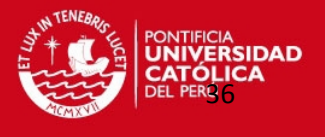

La figura A.47 nos muestra la expresión lógica, en ella se encierra matematicamente una determinada región del agitador, la cual se define más adelante, en las coindiciones iniciales, como volumen inicial del fluido. Además se toma como referencia el eje de coordenadas catersianasdel centro del impulsor.

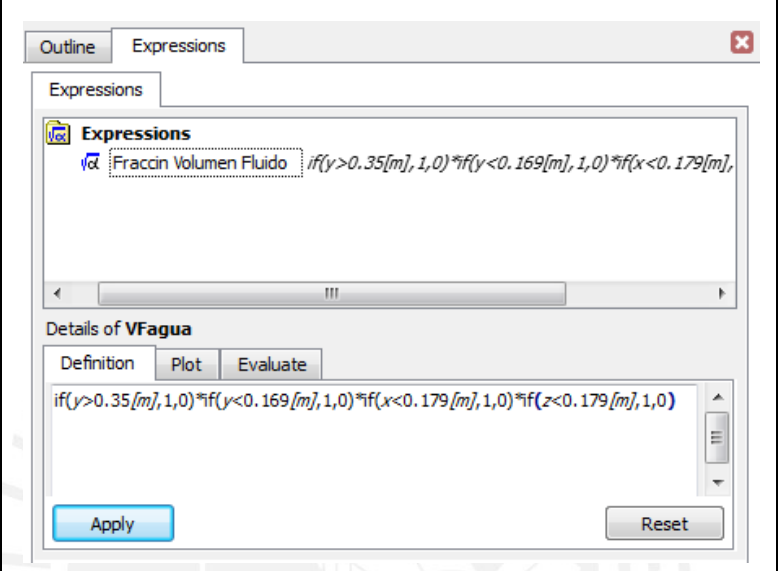

Figura A.47. Expresión lógica "Fracción Volumen Fluido"

Una vez creada la expresión lógica que define el volumen inicial del fluido, lo siguiente es establecer los parámetros de control para el solucionador (Solver Control). A continuación se muestra como se editan estas opciones.

**Vigésimo séptimo paso**: Parámetros de control para el solucionador. Se establece básicamente el número máximo de iteraciones, la escala de tiempo para solucionar la física del problema, el máximo error residual y activar la opción de acoplado (soluciona conjuntamente de las ecuaciones de continuidad del agua y aire). En las siguientes imágenes se muestra como se editan dichos parámetros.

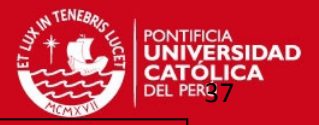

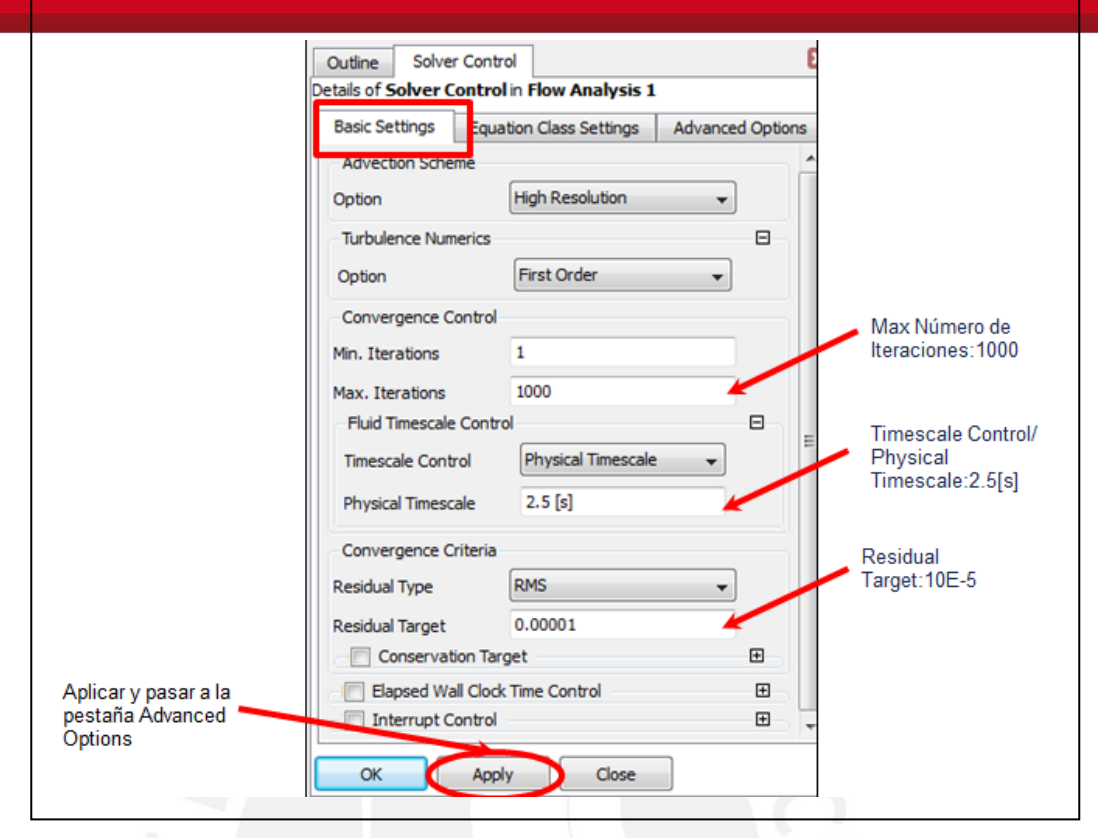

Figura A.48. Cuadro de parámetros de control básicos del solucionador.

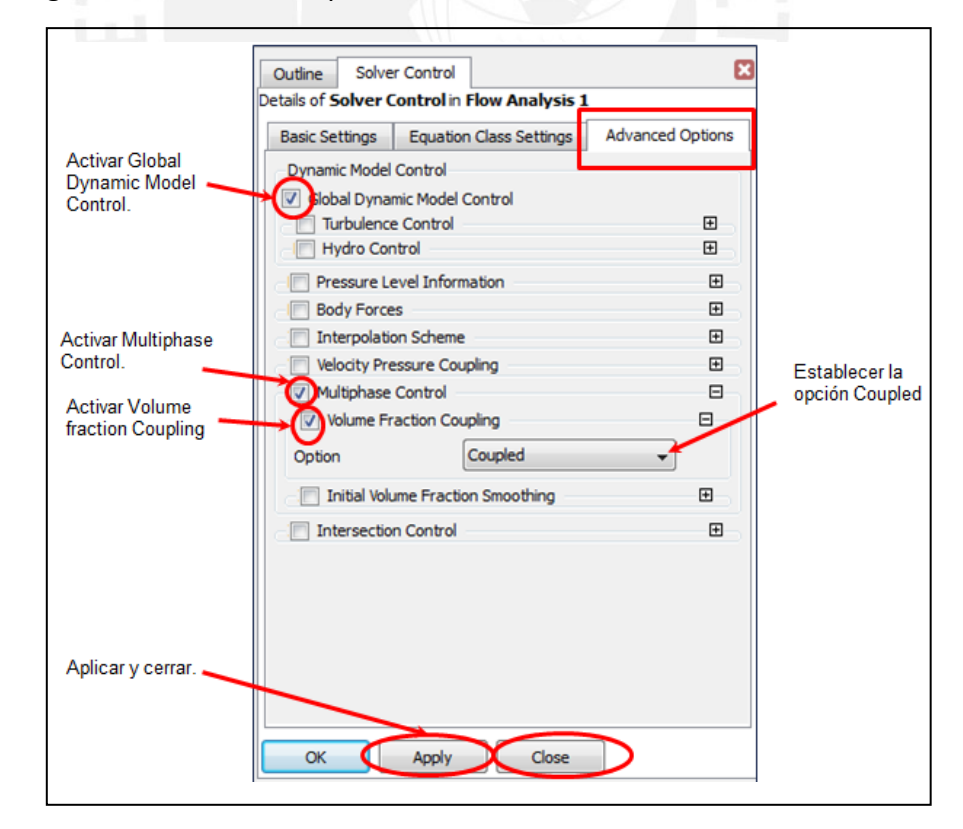

Figura A.49. Cuadro de opciones avanzadas del solucionador.

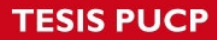

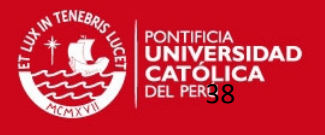

Una vez culminado de establecer los parémetros de simulación en el CFX-PRE, lo siguiente es solucionar, pero de esto ya se encarga el software. Antes de pasar al solucionador debemos guardar el proyecto.

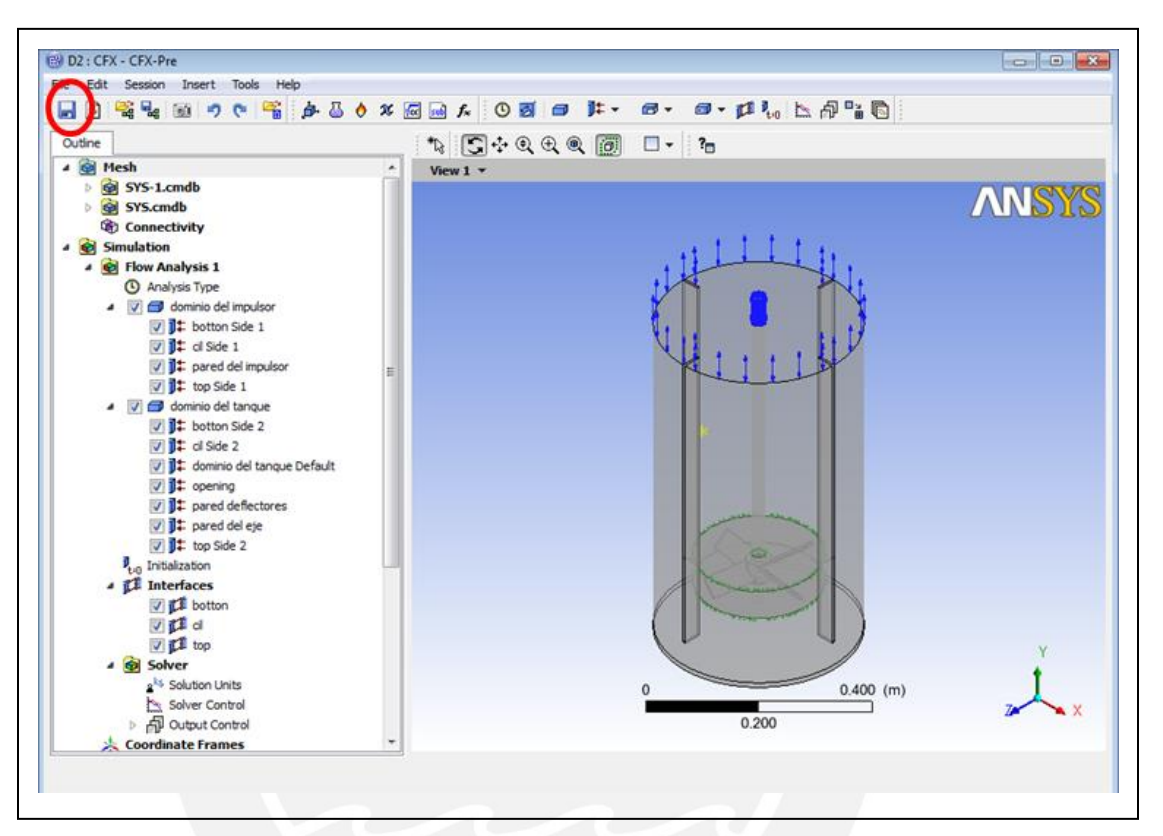

Figura A.50. Parámetros de simulación establecidos en CFX-PRE.

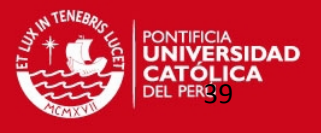

#### <span id="page-39-0"></span>**A.2. Etapa de Solución (CFX-SOLVE)**

**Vigésimo octavo paso:** Iniciamos el solucionador. Una vez guardado la interface del CFX-PRE, lo siguiente es iniciar el solucionador (CFX-SOLVE). Para realizar esta operación nos ubicamos en el esquema del proyecto y editamos la celda "solución" del CFX. La siguiente figura muestra como iniciamos el solucionador.

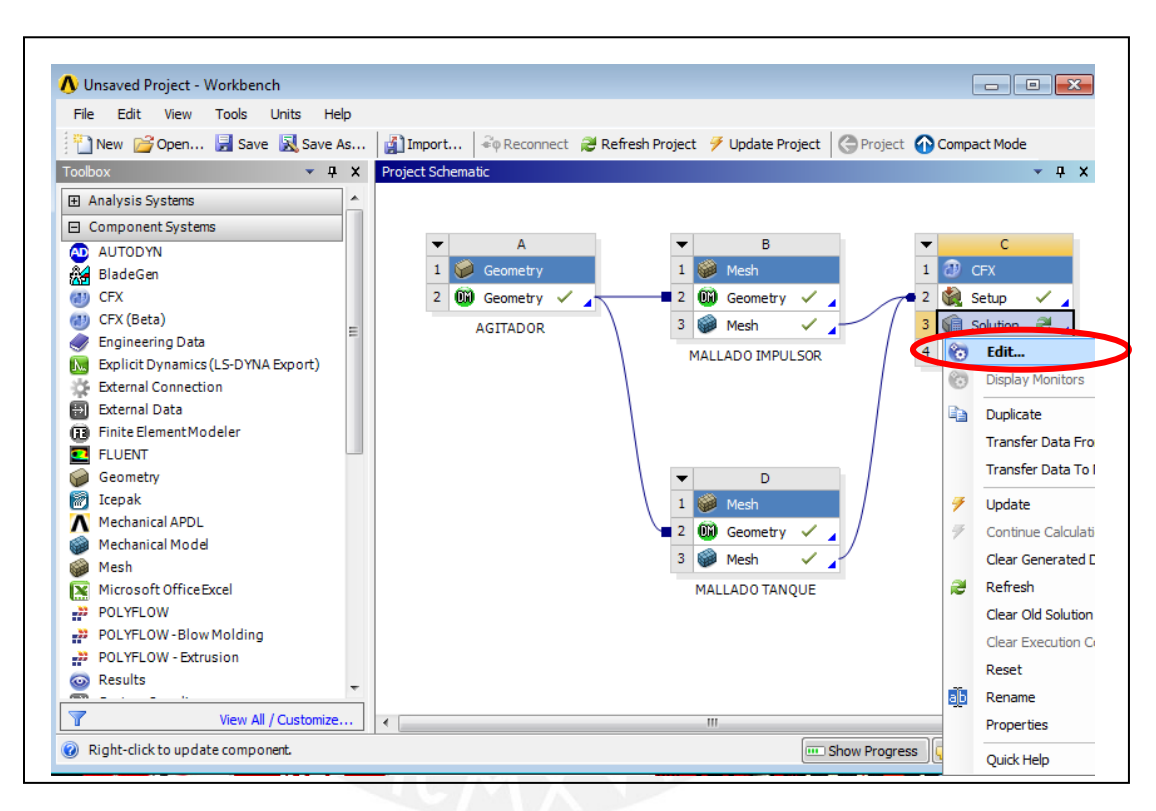

Figura A.51. Inilización del solucionador del CFX ( CFX-SOLVE).

**Vigésimo noveno paso:** Definir los recursos del solucionador. En este paso se define la cantidad de recursos computacionales con los que va a contar el solucionador; Es decir, la cantidad de procesadores, la cantidad de memoria y la prioridad en los ecursos. En la siguiente figura se muestra como definen estos recursos.

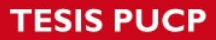

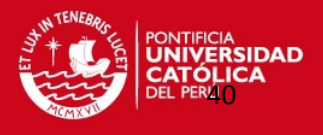

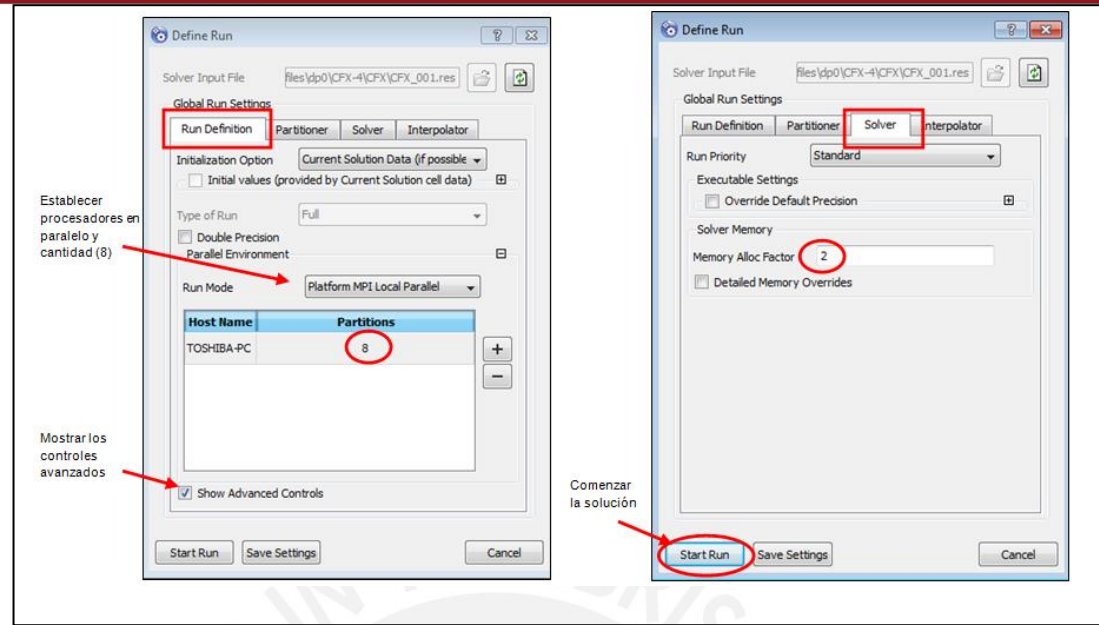

Figura A.52. Cuadro de definición de recursos computacionales del solucionador.

**Trigésimo paso:** Monitoreo de la convergencia. Una vez inicia la solución, se monitorea la convergencia de las ecuaciones gobernantes. Detenemos la simulación en la iteración número 560 aproximadamente, ya que en ese momento la convergencia toma un error residual máximo del orden de 10^-4 (error residual aceptable por Ansys).

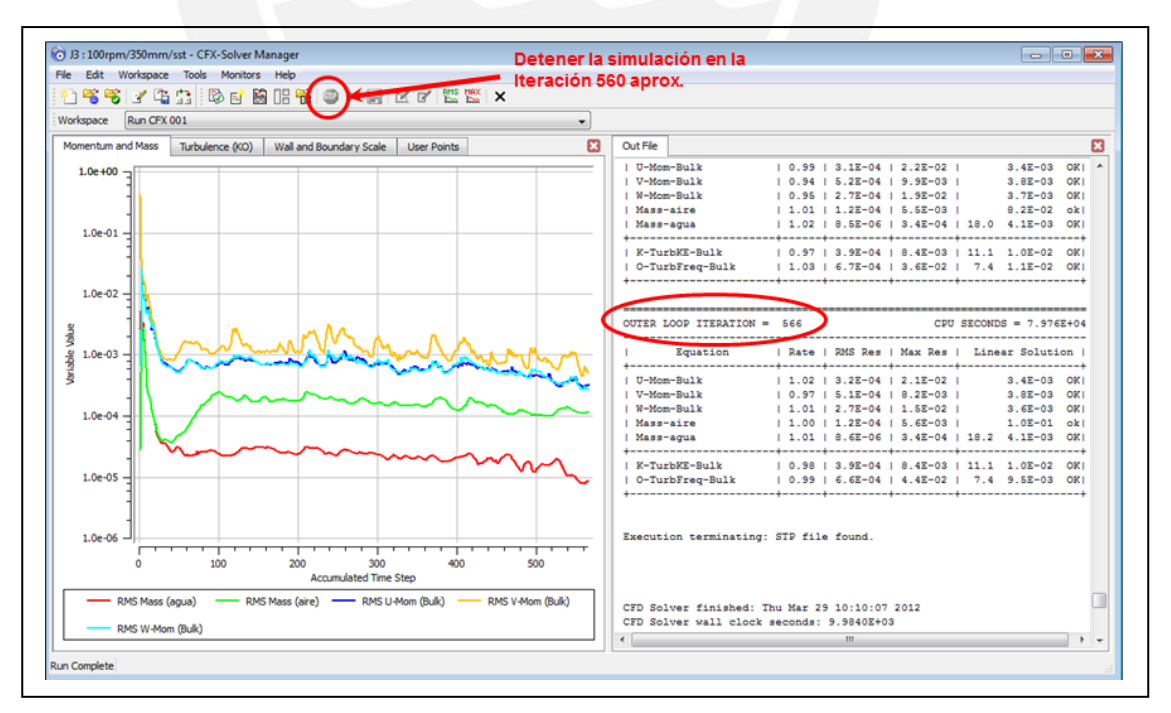

Figura A.53. Administrador del solucionador del CFX.

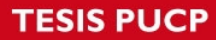

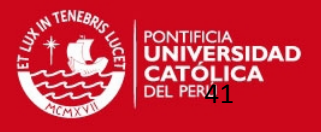

#### <span id="page-41-0"></span>**A.3. Etapa de Post-Procesamiento (CFD-Post)**

Una vez culminada la etapa de solución, la siguiente etapa consiste en poder visualizar y analizar los resultados de la simulación. Para esto utilizamos el CFD-POST como visualizador de resultados de dinámica de fluido computacional. El objetivo es poder visualizar el patrón de flujo del fluido.

La siguiente figura muestra como iniciar el visualizador de resultados.

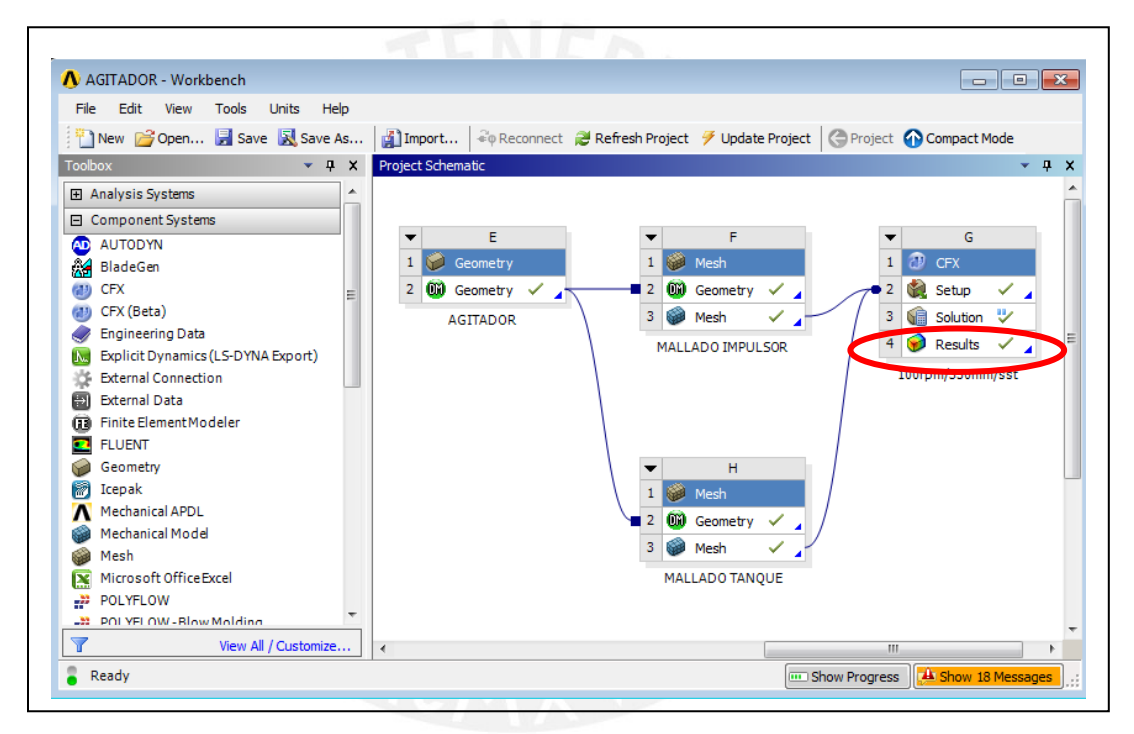

Figura A.54. Inicialización del visualizador de resultados de CFD (CFD-POST).

**Trigésimo primer paso:** Visualización del patrón de flujo. Se crearan las líneas de corriente de velocidades de forma vectorial, pero antes tenemos que realizar lo siguiente:

Visualizar las superficies del impulsor y eje, y establecerle un determinado color, en nuestro caso azul. La siguiente figura muestra como se realiza el procedimiento antes mencionado.

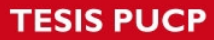

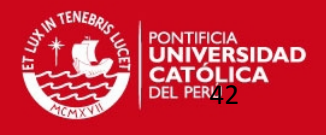

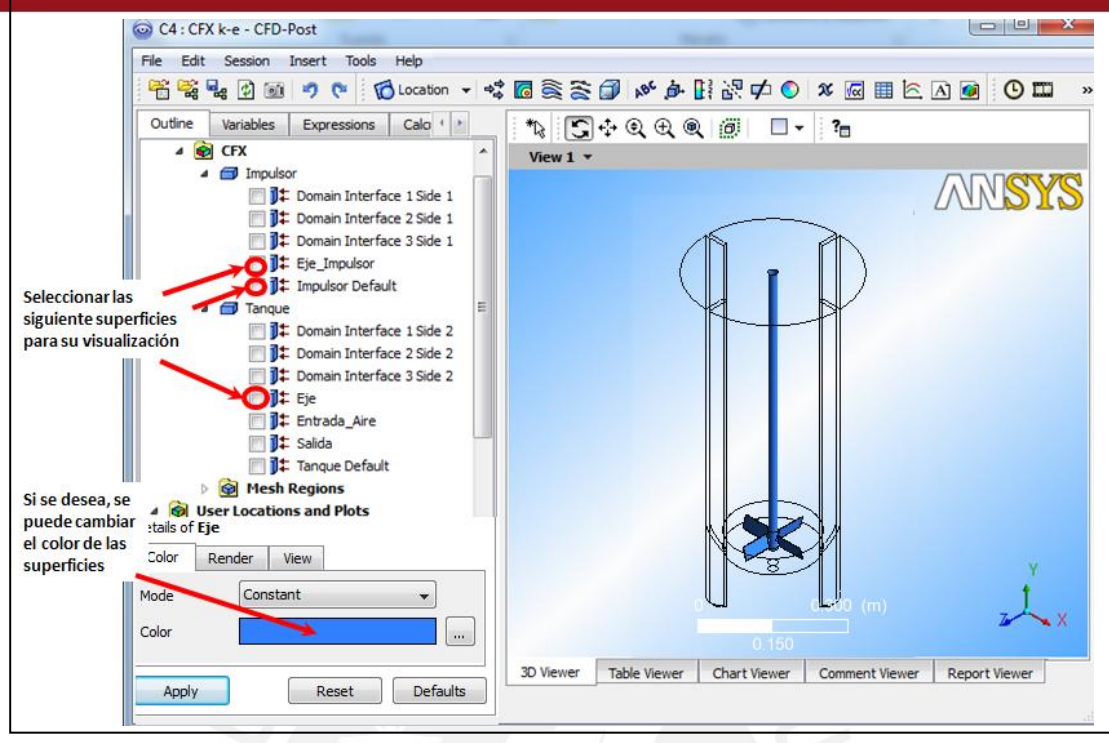

Figura A.55. Visualización de las superficies del impulsor y eje.

Lo siguiente es crear un plano de corte en el plano x-y; Entonces, insertamos un plano de nombre "plano XY". La siguiente figura muestra el procedimiento.

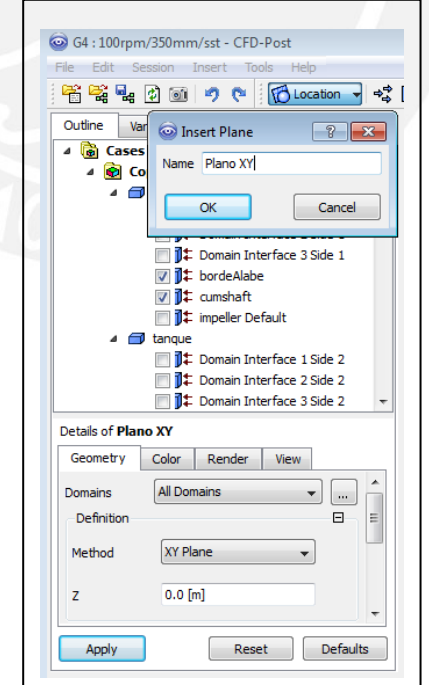

Figura A.56. Creación del plano de corte en el plano x-y

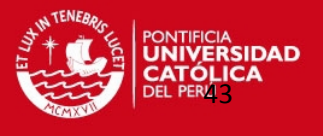

Insertamos vectores para poder visualizar el patrón de flujo del agua. Los vectores serán ubicados en el plano XY, creado anteriormente, y establecemos como variable "agua.Velocity in Stn Frame". La siguiente figura muestra como se crean los vectores de velocidad.

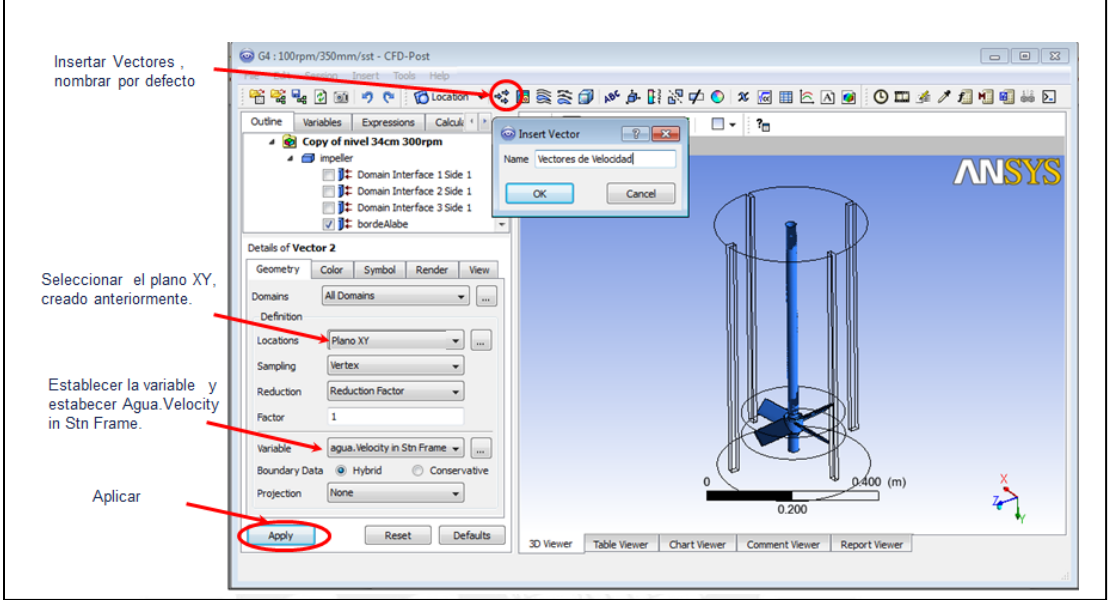

Figura A.57. Creación de los vectores de velocidad en el plano de corte XY.